**Elevate** your<br>business

WTPL-09

**Purchase Requisitions Purchase Orders Purchase Deliveries**

# **Contents**

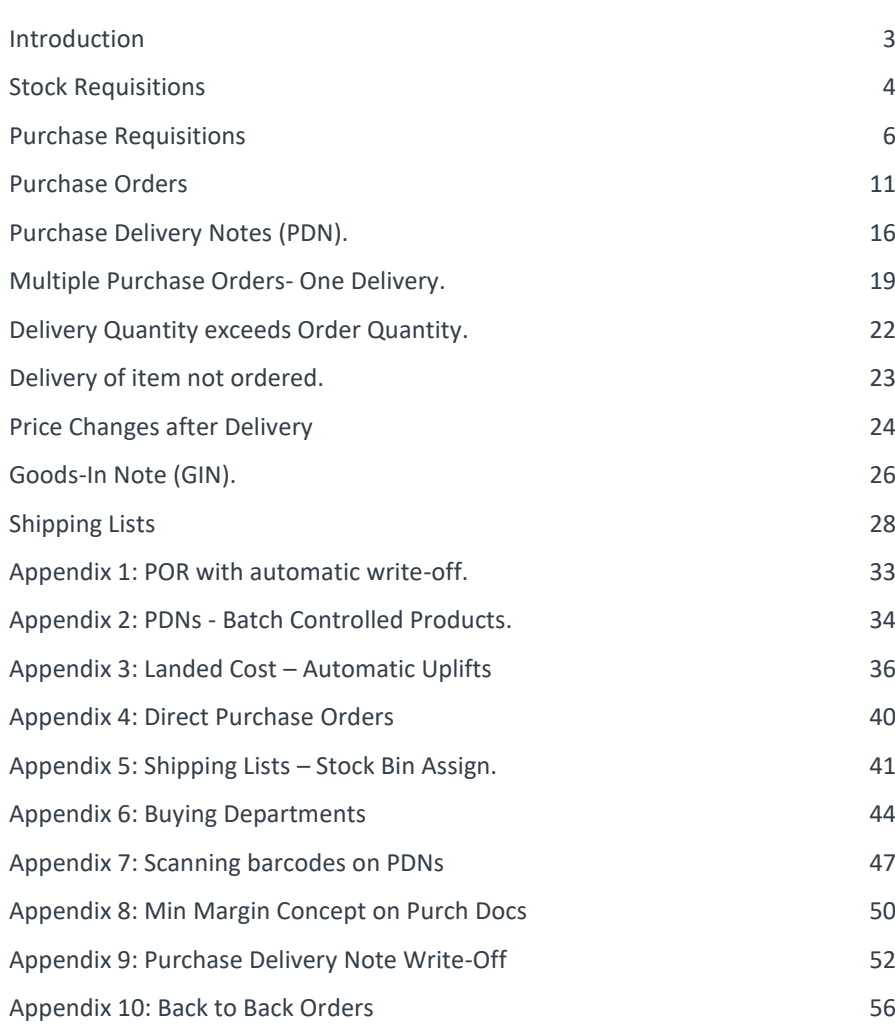

# **Introduction**

This topic covers four facilities:-

- Stock Requisitions
- Purchase Requisitions
- Purchase Orders
- Purchase Delivery Notes and Goods In Notes

The matching of purchase invoices to purchase delivery notes is covered in a separate tutorial WTPL-10

In a previous tutorial, WTST-19, we saw how the Stock Replenishment Rules facility can be used to generate Stock Requisitions, Purchase Requisitions or Purchase Orders. This course covers the manual entry of these transaction types.

When the Replenishment Rules facility is not being used to determine what is to be ordered, then the usual methods for staff to alert management that a product needs ordering is by either logging a Stock Requisition or a Purchase Requisition.

This course will not deal with purchase order authorisations, setting user's upper purchase limits, etc. as these matters are the subject of a separate course.

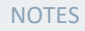

-------------------------------

-----------------------------

\_\_\_\_\_\_\_\_\_\_\_\_\_\_\_\_\_\_\_\_\_\_\_\_\_\_\_\_\_

\_\_\_\_\_\_\_\_\_\_\_\_\_\_\_\_\_\_\_\_\_\_\_\_\_\_\_\_\_\_\_\_\_\_

\_\_\_\_\_\_\_\_\_\_\_\_\_\_\_\_\_\_\_\_\_\_\_\_\_\_\_\_\_\_\_\_\_\_

\_\_\_\_\_\_\_\_\_\_\_\_\_\_\_\_\_\_\_\_\_\_\_\_\_\_\_\_\_\_\_\_\_\_

\_\_\_\_\_\_\_\_\_\_\_\_\_\_\_\_\_\_\_\_\_\_\_\_\_\_\_\_\_\_\_\_\_

--------------------------------

\_\_\_\_\_\_\_\_\_\_\_\_\_\_\_\_\_\_\_\_\_\_\_\_\_\_\_\_\_\_\_\_\_\_\_

--------------------------------

\_\_\_\_\_\_\_\_\_\_\_\_\_\_\_\_\_\_\_\_\_\_\_\_\_\_\_\_\_\_\_\_\_\_\_

------------------------------

\_\_\_\_\_\_\_\_\_\_\_\_\_\_\_\_\_\_\_\_\_\_\_\_\_\_\_\_\_\_\_\_\_\_

<u> 1999 - Johann Harry Hermer (d. 19</u>

\_\_\_\_\_\_\_\_\_\_\_\_\_\_\_\_\_\_\_\_\_\_\_\_\_\_\_\_\_

# **Stock Requisitions**

Stock Requisitions are created directly\* from within the Stock Control module:-

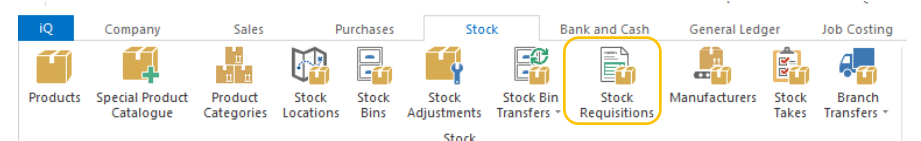

\*They can also be created automatically from a Job Costing MRL (Material Requirements List)

### As usual, the command Add-F2 is used to enter a new stock requisition:-

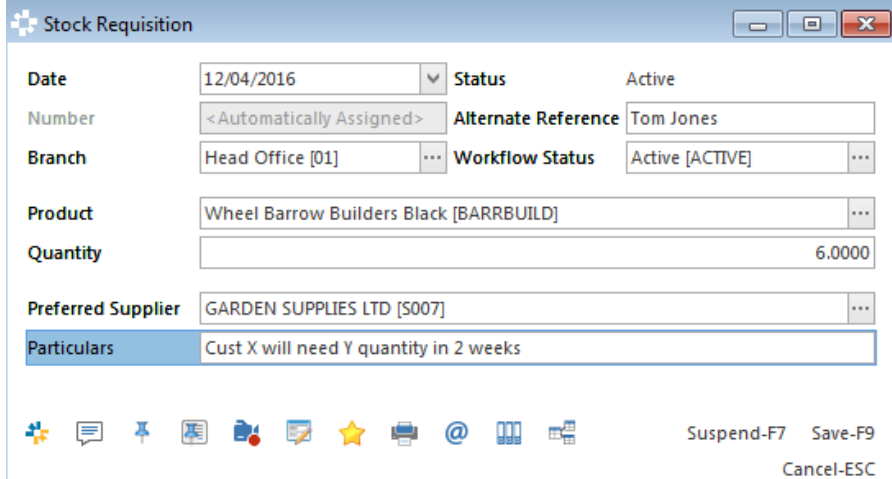

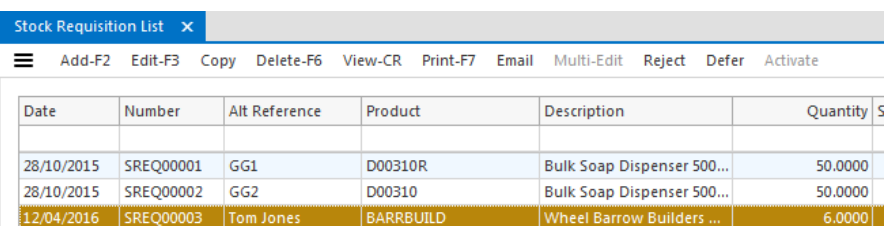

In this particular screen, the commands to generate a purchase order, add to an existing order, generate an Inter Branch Transfer (IBT) or add to an existing IBT, are contained in the Overflow Menu as illustrated below.

--------------------------------

--------------------------------

\_\_\_\_\_\_\_\_\_\_\_\_\_\_\_\_\_\_\_\_\_\_\_\_\_\_\_\_\_\_\_\_\_\_\_

4 ◼ Intact iQ Training Manual

-------------------------------

\_\_\_\_\_\_\_\_\_\_\_\_\_\_\_\_\_\_\_\_\_\_\_\_\_\_\_\_

\_\_\_\_\_\_\_\_\_\_\_\_\_\_\_\_\_\_\_\_\_\_\_\_\_\_\_\_\_\_\_\_\_\_

\_\_\_\_\_\_\_\_\_\_\_\_\_\_\_\_\_\_\_\_\_\_\_\_\_\_\_\_\_\_\_\_\_\_\_

--------------------------------

--------------------------------

--------------------------------

---------------------------

---------------------------------

---------------------------------

\_\_\_\_\_\_\_\_\_\_\_\_\_\_\_\_\_\_\_\_\_\_\_\_\_\_\_\_\_\_\_\_\_\_\_

--------------------------

--------------------------

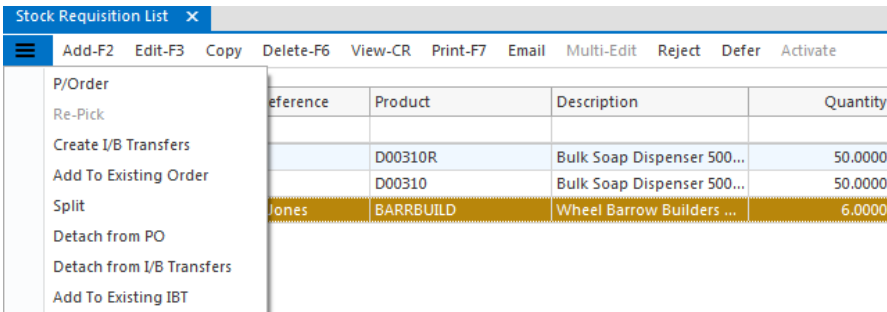

Even if all three items are selected, and the P/Order command executed, because the 3 items are supplied by two different suppliers, only one Purchase Order (POR) at a time can be created. This is how the screen looks after the first POR has been created:-

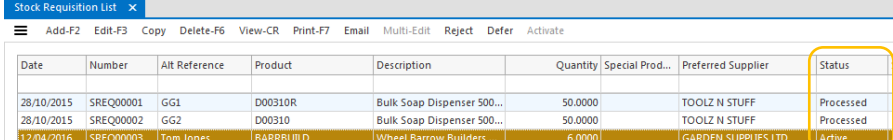

The status for the items for which a POR has been created, has been automatically changed to Processed.

Executing the P/Order command again will generate the POR for the remaining item and set its status to Processed.

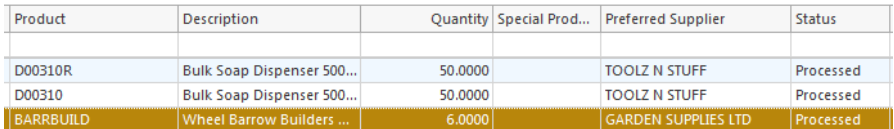

If a Related Item Inquiry is done on the last POR created, one can see the link back to the Stock Requisition.

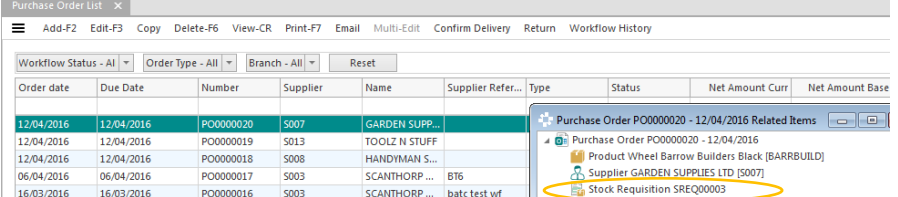

Stock Requisitions are usually logged by stores staff who notice that the stock of a product is either low or zero and needs reordering.

# **Purchase Requisitions**

Purchase Requisitions are created from within the Purchases module:-

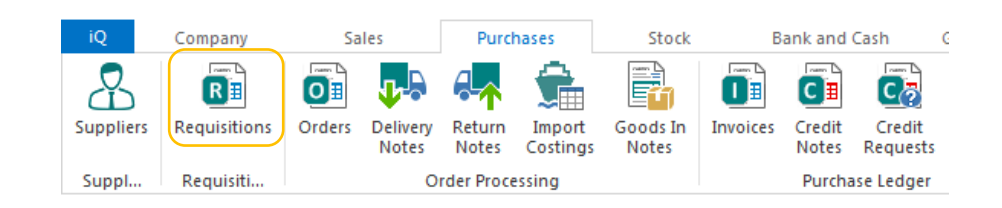

As is standard throughout iQ, use the Add-F2 command to create a new Requisition

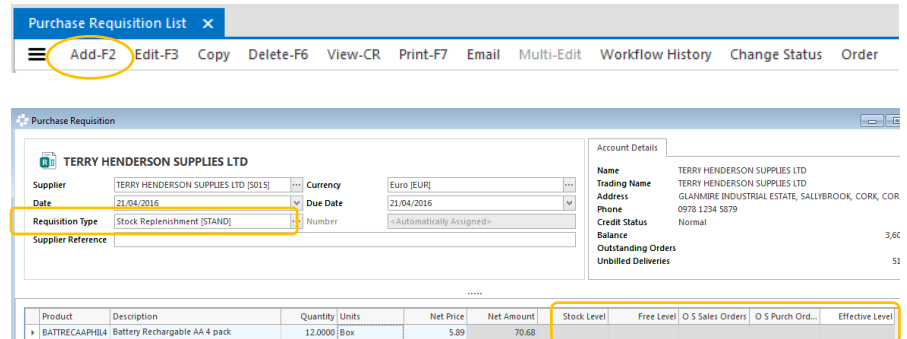

Most of the properties are self-explanatory. Requisition Types are optional but can be used to distinguish the different types of purchases such as:-

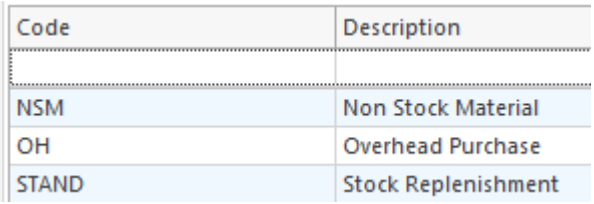

Different Authorisation Rules could apply to each requisition type.

The body of the requisition is completed by entering the product code and quantity required. The detail line can be configured to show the user the current stock level, if any outstanding sales and/or orders exist, and the effective stock level. This information will influence the requisition quantity entered.

--------------------------------

--------------------------------

-----------------------------

--------------------------------

--------------------------------

--------------------------------

--------------------------------

\_\_\_\_\_\_\_\_\_\_\_\_\_\_\_\_\_\_\_\_\_\_\_\_\_\_\_\_\_\_\_\_\_\_\_

6 ◼ Intact iQ Training Manual

------------------------------

----------------------------

\_\_\_\_\_\_\_\_\_\_\_\_\_\_\_\_\_\_\_\_\_\_\_\_\_\_\_\_\_\_\_\_\_\_

\_\_\_\_\_\_\_\_\_\_\_\_\_\_\_\_\_\_\_\_\_\_\_\_\_\_\_\_\_

\_\_\_\_\_\_\_\_\_\_\_\_\_\_\_\_\_\_\_\_\_\_\_\_\_\_\_\_\_\_\_\_\_\_

\_\_\_\_\_\_\_\_\_\_\_\_\_\_\_\_\_\_\_\_\_\_\_\_\_\_\_\_\_\_\_\_\_\_\_

\_\_\_\_\_\_\_\_\_\_\_\_\_\_\_\_\_\_\_\_\_\_\_\_\_\_\_\_\_\_\_\_\_\_

\_\_\_\_\_\_\_\_\_\_\_\_\_\_\_\_\_\_\_\_\_\_\_\_\_\_\_\_\_\_\_\_\_\_

--------------------------------

---------------------------------

\_\_\_\_\_\_\_\_\_\_\_\_\_\_\_\_\_\_\_\_\_\_\_\_\_\_\_\_\_\_\_\_\_\_\_

--------------------------

When all details are entered, the overall requisition is saved.

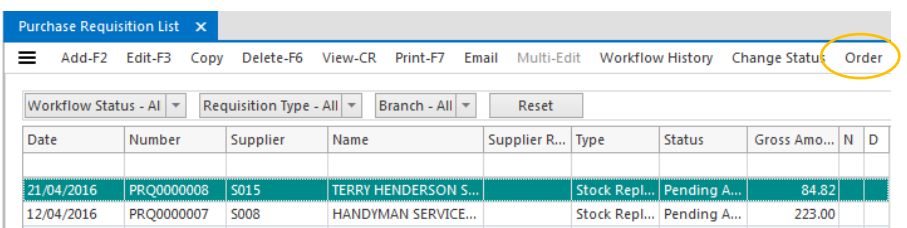

If the requisition is approved, it is converted to a Purchase Order by highlighting the Purchase Requisition and clicking the Order command. If several Requisitions for the same supplier are selected and the Order command executed, one purchase order will be created.

Note: Purchase requisitions can also be created directly from a Sales Quotation or a Sales Order; these are known as Back to Back (B2B for short) requisitions.

### **Merging Purchase Requisitions.**

It is also possible to merge a selection of lines from one Purchase Requisition document into another.

A new Company Setting is located under Company->Purchases->Purchase Requisitions->General.

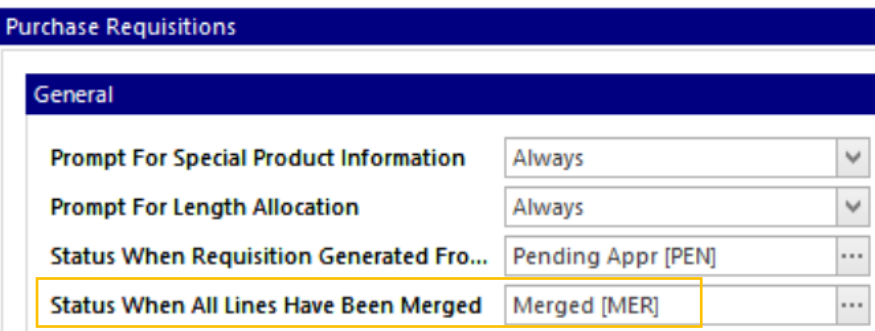

The status of the Purchase Requisition will be updated to this value whenever a change is made to a line, such that all lines have been merged into other document(s).

There are also two new properties stored against the Purchase Requisition detail line: these are MergeSource and MergeDestination. Use the Add Column facility to add these properties.

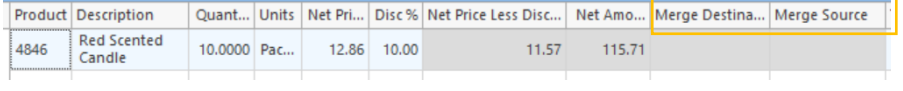

\_\_\_\_\_\_\_\_\_\_\_\_\_\_\_\_\_\_\_\_\_\_\_\_\_\_\_\_\_\_\_\_

--------------------------------

\_\_\_\_\_\_\_\_\_\_\_\_\_\_\_\_\_\_\_\_\_\_\_\_\_\_\_\_\_\_\_\_\_

\_\_\_\_\_\_\_\_\_\_\_\_\_\_\_\_\_\_\_\_\_\_\_\_\_\_\_\_\_\_\_\_\_

--------------------------------

--------------------------------

--------------------------------

--------------------------------

--------------------------------

--------------------------------

\_\_\_\_\_\_\_\_\_\_\_\_\_\_\_\_\_\_\_\_\_\_\_\_\_\_\_\_\_\_\_\_\_\_\_

Whenever a line is merged from the source document (S) to the destination document (D) then the following will occur:

- A new line will be added to D. This line will be a copy of the selected line on S.
- $\triangleright$  The MergeDestination of the source line will be the destination line.
- The MergeSource of the new destination line will be the source line.

To illustrate the new condition, the following example will merge two lines from a source document into the destination document.

**Note**: The description below shows how to merge from the list view of Purchase Requisitions. It is also possible to perform a merge when editing a Purchase Requisition. This is done by clicking on the "Merge Another Requisition" command button in the footer menu of the edit view:

There are three unapproved requisitions for supplier Terry Henderson:-

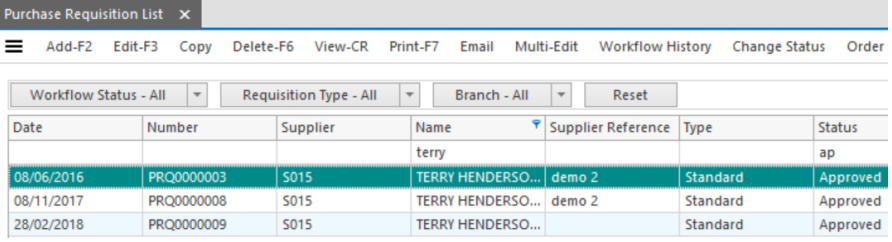

### PRQ 03 has one product.

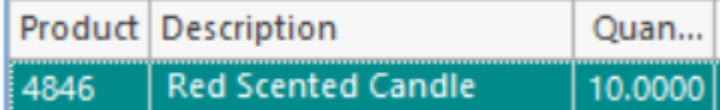

### PRQ08 has the same product and quantity as PRQ 03

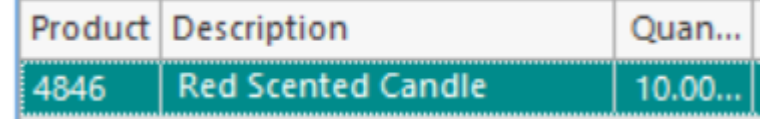

### PRQ09 has three different products.

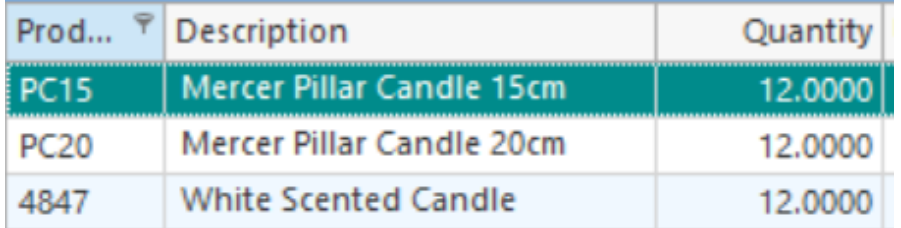

PRQ03 and PRQ08 will be merged to PRQ09.

![](_page_8_Picture_1.jpeg)

Highlight PRQ03, the "Source Requisition" and execute the "Merge Another Requisition" command which may be in either the top menu bar, or in the overflow menu.

The User will now be presented with a list of purchase requisitions, **other than the Source Requisition**, which satisfy the following criteria:

- $\blacktriangleright$  Have the same supplier as the selected PR and
- $\blacktriangleright$  Have at least one line that has not yet been merged.

Please note that if no documents match the above criteria then a message will be shown to inform the User of this and no further action will be taken.

![](_page_8_Picture_137.jpeg)

Highlight the "Destination" Requisition and execute the Select-CR command

![](_page_8_Picture_138.jpeg)

NOTES

--------------------------

\_\_\_\_\_\_\_\_\_\_\_\_\_\_\_\_\_\_\_\_\_\_\_\_\_\_\_\_

--------------------------------

\_\_\_\_\_\_\_\_\_\_\_\_\_\_\_\_\_\_\_\_\_\_\_\_\_\_\_\_\_

\_\_\_\_\_\_\_\_\_\_\_\_\_\_\_\_\_\_\_\_\_\_\_\_\_\_\_\_\_\_\_\_\_\_\_

\_\_\_\_\_\_\_\_\_\_\_\_\_\_\_\_\_\_\_\_\_\_\_\_\_\_\_\_\_\_\_\_\_\_

--------------------------------

\_\_\_\_\_\_\_\_\_\_\_\_\_\_\_\_\_\_\_\_\_\_\_\_\_\_\_\_\_\_\_\_\_\_

--------------------------------

\_\_\_\_\_\_\_\_\_\_\_\_\_\_\_\_\_\_\_\_\_\_\_\_\_\_\_\_\_\_\_\_\_

\_\_\_\_\_\_\_\_\_\_\_\_\_\_\_\_\_\_\_\_\_\_\_\_\_\_\_\_\_\_\_\_\_\_

-----------------------------

\_\_\_\_\_\_\_\_\_\_\_\_\_\_\_\_\_\_\_\_\_\_\_\_\_\_\_\_\_\_\_\_\_

--------------------------------

\_\_\_\_\_\_\_\_\_\_\_\_\_\_\_\_\_\_\_\_\_\_\_\_\_\_\_\_

\_\_\_\_\_\_\_\_\_\_\_\_\_\_\_\_\_\_\_\_\_\_\_\_\_\_\_\_\_\_\_\_\_\_

\_\_\_\_\_\_\_\_\_\_\_\_\_\_\_\_\_\_\_\_\_\_\_\_\_\_\_\_\_\_\_\_\_\_

--------------------------------

--------------------------------

--------------------------------

--------------------------------

--------------------------------

--------------------------------

--------------------------------

--------------------------------

\_\_\_\_\_\_\_\_\_\_\_\_\_\_\_\_\_\_\_\_\_\_\_\_\_\_\_\_\_\_\_\_\_\_\_\_

Above are the lines from the Destination document, NOT the Source document.

The Release Notes say

Select the desired purchase requisition document. **The User will now be presented with a list of the lines on the source document which have not yet been merged to another document. Referred to Development in March 2018, TFS# 21411 and 18863 refer.**

If the destination document is viewed/edited then it can be seen that two lines have been added.

Note: - The MergeSource property for these lines is set as the source line:

Insert screenshot

Finally, if the source document is viewed/edited then it can be seen that the merged lines have their

MergeDestination set to the corresponding destination document line. Note also, that for this example since all lines are now merged (and there is a value for the Company Setting "Status When All Lines Have Been Merged") then the workflow status of the source document has been automatically updated to this status (MER):

Insert screenshot

# **Purchase Orders**

![](_page_10_Figure_1.jpeg)

![](_page_10_Picture_125.jpeg)

### Overflow Menu options:-

![](_page_10_Picture_126.jpeg)

Manually entered Purchase Orders are created from within the Purchases module using the Add-F2 command to create new orders.

Purchase Orders can also be created from a Sales Order; this is known as a Back to Back (B2B for short) order.

### **Purchase Order – Header Section**

![](_page_10_Picture_127.jpeg)

The Header Section can be configured to suit each individual site but the above is a typical form for a multi branch operation which want to account for additional costs associated with the delivery of the order, e.g. freight, duty, agents fees, etc. When these are apportioned to a purchase order, the actual cost of the item is known as the Landed Cost. There are

**NOTES** 

\_\_\_\_\_\_\_\_\_\_\_\_\_\_\_\_\_\_\_\_\_\_\_\_\_\_\_\_\_\_\_\_\_\_

-------------------------------

-------------------------------

--------------------------------

\_\_\_\_\_\_\_\_\_\_\_\_\_\_\_\_\_\_\_\_\_\_\_\_\_\_\_\_

<u> 1980 - Johann Barbara, martin amerikan</u>

\_\_\_\_\_\_\_\_\_\_\_\_\_\_\_\_\_\_\_\_\_\_\_\_\_\_\_\_\_\_\_

\_\_\_\_\_\_\_\_\_\_\_\_\_\_\_\_\_\_\_\_\_\_\_\_\_\_\_\_\_\_\_\_\_

\_\_\_\_\_\_\_\_\_\_\_\_\_\_\_\_\_\_\_\_\_\_\_\_\_\_\_\_\_\_\_\_\_\_\_

--------------------------------

--------------------------------

\_\_\_\_\_\_\_\_\_\_\_\_\_\_\_\_\_\_\_\_\_\_\_\_\_\_\_\_\_\_\_\_\_\_

--------------------------------

\_\_\_\_\_\_\_\_\_\_\_\_\_\_\_\_\_\_\_\_\_\_\_\_\_\_\_\_\_\_\_\_\_

--------------------------------

--------------------------------

--------------------------------

--------------------------------

---------------------------------

\_\_\_\_\_\_\_\_\_\_\_\_\_\_\_\_\_\_\_\_\_\_\_\_\_\_\_\_\_\_\_\_\_\_\_\_

several methods of applying additional costs to a purchase order, here the simple method will be illustrated.

**Order Type:** There are two options here:

- **Standard:** The goods will be delivered by the supplier to a designated branch of the company and received into stock.
- **Direct:** The goods will be delivered directly to a customer and will not be physically taken into stock. This type of purchase order is usually created B2B from its equivalent type sales order.

**Due Date:** This is the date that the order is due to be received; it can be entered manually or populated automatically from the lead time stored in the supplier's record. Company settings exist to exclude week-ends, bank holidays and other non-working days when calculating the due date. The due date is an important control in ensuring stock is received on time and Workflow Queries can be used to monitor overdue orders.

**Supplier Reference:** Where a supplier has given a quotation for the goods being purchased, the quotation reference can be entered here.

**Branch:** Obviously only relevant in a multi-branch scenario. The branch placing the order and the deliver to branch can be specified.

**Total Estimated Additional Cost and Apportionment Method**: Where the extra cost associated with shipping the order is known, or can be fairly accurately estimated at the time of placing the order, it can be entered here. The Apportionment Method determines how the total cost is apportioned over the items on the order, the standard apportionment method is value, with quantity being the other option. These values can be amended when the order is being delivered. The amount entered must be *in the currency of the purchase order*

The right-most part for the purchase order header allows a delivery agent, contact and if necessary, a delivery address other than that of the originating order.

![](_page_11_Picture_182.jpeg)

### **Purchase Order Detail Lines.**

![](_page_12_Picture_135.jpeg)

Entering detail lines is very straightforward: you enter the product code and the purchase quantity. Use the Search facilities if the product code is not known. The purchase unit and purchase unit price can also be entered but as a rule, these will be automatically populated from the Purchasing Section of the product code.

iQ facilitates the storing of multiple suppliers for the same product and can handle multiple purchasing units as well.

Commands at the Footer section of the purchase order form can greatly speed up order entry:-

![](_page_12_Picture_136.jpeg)

The importance of ensuring that the purchase order prices are correct BEFORE placing the order, or at the very latest, before the PDN is created, cannot be stressed often enough. This is because the stock ledger is updated as soon as the PDN is saved, and in the case of "live stock", i.e. where the Stock Ledger is integrated to the General Ledger (GL), the GL is also updated.

### Bulk Order by Supplier.

This command will display all products for which the purchase supplier is the Default Supplier.

![](_page_12_Picture_137.jpeg)

The entire list can be selected by executing the Select All-F8 command, or individual/multiple products can be first highlighted, and then returned to the Bulk Purchase Manager screen using the Select-CR command.

**NOTES** 

\_\_\_\_\_\_\_\_\_\_\_\_\_\_\_\_\_\_\_\_\_\_\_\_\_\_\_\_\_\_\_\_\_

--------------------------------

\_\_\_\_\_\_\_\_\_\_\_\_\_\_\_\_\_\_\_\_\_\_\_\_\_\_\_\_\_\_\_\_\_

-------------------------------

--------------------------------

<u> Alexandria de Alexandria de Alexandria de Alexandria de Alexandria de Alexandria de Alexandria de Alexandria </u>

--------------------------------

\_\_\_\_\_\_\_\_\_\_\_\_\_\_\_\_\_\_\_\_\_\_\_\_\_\_\_\_\_\_\_\_\_\_\_

--------------------------------

--------------------------------

--------------------------------

\_\_\_\_\_\_\_\_\_\_\_\_\_\_\_\_\_\_\_\_\_\_\_\_\_\_\_\_\_\_\_\_\_\_

\_\_\_\_\_\_\_\_\_\_\_\_\_\_\_\_\_\_\_\_\_\_\_\_\_\_\_\_\_\_\_\_\_\_

\_\_\_\_\_\_\_\_\_\_\_\_\_\_\_\_\_\_\_\_\_\_\_\_\_\_\_\_\_\_\_\_\_\_

---------------------------------

--------------------------------

--------------------------------

--------------------------------

\_\_\_\_\_\_\_\_\_\_\_\_\_\_\_\_\_\_\_\_\_\_\_\_

\_\_\_\_\_\_\_\_\_\_\_\_\_\_\_\_\_\_\_\_\_\_\_\_\_\_\_\_\_\_\_\_\_\_\_\_\_

\_\_\_\_\_\_\_\_\_\_\_\_\_\_\_\_\_\_\_\_\_\_\_\_\_\_\_\_\_\_\_\_\_\_

-------------------------------

--------------------------------

--------------------------------

\_\_\_\_\_\_\_\_\_\_\_\_\_\_\_\_\_\_\_\_\_\_\_\_\_\_\_\_\_\_\_\_\_\_\_\_

Irrespective of the selection method, the selected items are displayed in another screen where the purchase quantities are entered.

![](_page_13_Picture_129.jpeg)

On executing the Continue-F9 command, the items are added to the purchase order detail lines.

![](_page_13_Picture_130.jpeg)

### Bulk Order

This is very similar to the previous facility except that the system displays all products for selection irrespective of who the default supplier is.

### Order History.

This displays all previous purchases from the purchase order supplier and allows the user to quickly scroll down the list and entering the relevant purchase quantities.

![](_page_13_Picture_131.jpeg)

Saving the above screen returns the items to the purchase order detail lines.

![](_page_13_Picture_132.jpeg)

### Product Purchase History – Ctrl P

Executing this command on a highlighted product will display the previous purchase history **from the purchase order supplier** for the product:-

![](_page_14_Picture_128.jpeg)

### Purchase History

Executing this command on a highlighted product will display the previous purchase history from all suppliers.

![](_page_14_Picture_129.jpeg)

The current order is being placed on Toolz n Stuff. The last time, product code OFR2KW was purchased, was from Scanthorp & Cleary.

The importance of ensuring that the purchase order prices are correct BEFORE placing the order, or at the very latest, before the PDN is created, cannot be stressed often enough. **This is because the stock ledger is updated as soon as the PDN is saved, and in the case of "live stock", i.e. where the Stock Ledger is integrated to the General Ledger, the GL is also updated**

NOTES

-------------------------------

--------------------------------

-------------------------------

-------------------------

--------------------------------

--------------------------------

\_\_\_\_\_\_\_\_\_\_\_\_\_\_\_\_\_\_\_\_\_\_\_\_\_\_\_\_\_\_\_\_\_\_\_

--------------------------------

--------------------------------

---------------------------------

---------------------------------

\_\_\_\_\_\_\_\_\_\_\_\_\_\_\_\_\_\_\_\_\_\_\_\_\_\_\_\_\_\_\_\_\_\_\_

# **Purchase Delivery Notes (PDN).**

This is the transaction created when a purchase order (POR) is either fully or partially received.

It is essential that the stores staff responsible for goods inwards, are fully aware of the company's policies regarding under supply, over supply of quantities ordered, wrong product received, quality of the received products, etc. The supplier should be immediately notified in writing, of any issue relating to the delivery.

It is recommended that each supplier's delivery note is stamped "Goods received subject to inspection". This overwrites the oft-used clause on delivery notes "goods received in good condition" which is usually written above or below the received signature line.

Where a POR is partially received, the items "short-delivered" will be regarded by iQ as still outstanding. Where they are not going to be subsequently delivered, they must be written-off so that their outstanding status will be updated and correct stock level statistics are maintained.

In Company Settings, the Write-off Status and Write-Off Reason can be predefined.

![](_page_15_Picture_152.jpeg)

Some suppliers may operate a policy of shipping what's in stock with the customer having to place a new POR for any shortage! iQ caters for this policy. In each supplier's record under the Options Smart Part, one of the flags is to "Automatically Write-Off Remaining Items".

![](_page_15_Picture_153.jpeg)

The supplier's record is also the place where lead times, minimum order values, and other factors affecting the business relationship, are specified.

--------------------------------

--------------------------------

\_\_\_\_\_\_\_\_\_\_\_\_\_\_\_\_\_\_\_\_\_\_\_\_\_\_\_\_\_\_\_\_\_\_

\_\_\_\_\_\_\_\_\_\_\_\_\_\_\_\_\_\_\_\_\_\_\_\_\_\_\_\_\_\_\_\_\_

\_\_\_\_\_\_\_\_\_\_\_\_\_\_\_\_\_\_\_\_\_\_\_\_\_\_\_\_\_\_\_\_\_

--------------------------------

--------------------------------

--------------------------------

--------------------------------

---------------------------------

\_\_\_\_\_\_\_\_\_\_\_\_\_\_\_\_\_\_\_\_\_\_\_\_\_\_\_\_\_\_\_\_\_\_\_\_

### Confirming what has been delivered.

![](_page_16_Picture_141.jpeg)

Highlight the POR being received and execute the Confirm Delivery Command. For this example, the Landed Cost facility will be illustrated.

![](_page_16_Picture_142.jpeg)

### Header Section.

**Supplier Reference**: It is advisable to enter here, the supplier's delivery docket reference number. This reference can be subsequently searched on to quickly find the document if there is a subsequent query.

**Total Estimated Additional Cost:** The supplier, or a third-party freight company, has advised a delivery charge of 20.00 which we want to apportion by value, over the products.

### Detail Line Section.

Some companies prefer NOT to have the Ordered Quantity shown on the screen and the Quantity Received line blank. If so, this screen, like all screens in iQ, can be configured accordingly. The Footer section has a command to Clear Quantities which is often used where there are lots of shortages – clear everything and enter the quantities actually received. Showing the Ordered Quantity column and defaulting the Received Quantities to the Ordered Quantities greatly speeds up the data entry process where the supplier has a good record of no order shortages.

### **NOTES**

\_\_\_\_\_\_\_\_\_\_\_\_\_\_\_\_\_\_\_\_\_\_\_\_\_\_\_\_\_\_\_\_\_\_\_

-----------------------------

\_\_\_\_\_\_\_\_\_\_\_\_\_\_\_\_\_\_\_\_\_\_\_\_\_\_\_\_\_\_\_

\_\_\_\_\_\_\_\_\_\_\_\_\_\_\_\_\_\_\_\_\_\_\_\_\_\_\_\_\_\_\_\_\_\_\_

\_\_\_\_\_\_\_\_\_\_\_\_\_\_\_\_\_\_\_\_\_\_\_\_\_\_\_\_\_

\_\_\_\_\_\_\_\_\_\_\_\_\_\_\_\_\_\_\_\_\_\_\_\_\_\_\_\_\_\_\_\_\_\_

\_\_\_\_\_\_\_\_\_\_\_\_\_\_\_\_\_\_\_\_\_\_\_\_\_\_\_\_\_\_\_\_\_

\_\_\_\_\_\_\_\_\_\_\_\_\_\_\_\_\_\_\_\_\_\_\_\_\_\_\_\_\_\_\_\_\_\_\_

\_\_\_\_\_\_\_\_\_\_\_\_\_\_\_\_\_\_\_\_\_\_\_\_\_\_\_\_\_\_\_\_\_\_

--------------------------------

\_\_\_\_\_\_\_\_\_\_\_\_\_\_\_\_\_\_\_\_\_\_\_\_\_\_\_\_\_\_\_\_\_\_

-----------------------------

\_\_\_\_\_\_\_\_\_\_\_\_\_\_\_\_\_\_\_\_\_\_\_\_\_\_\_\_\_\_\_\_\_\_\_

--------------------------------

--------------------------------

---------------------------------

-----------------------------

\_\_\_\_\_\_\_\_\_\_\_\_\_\_\_\_\_\_\_\_\_\_\_\_\_\_\_\_\_\_\_\_\_\_

\_\_\_\_\_\_\_\_\_\_\_\_\_\_\_\_\_\_\_\_\_\_\_\_\_\_\_\_\_\_\_\_\_

--------------------------------

---------------------------------

--------------------------------

--------------------------------

-------------------------------

--------------------------------

\_\_\_\_\_\_\_\_\_\_\_\_\_\_\_\_\_\_\_\_\_\_\_\_\_\_\_\_\_\_\_\_\_\_\_\_\_

\_\_\_\_\_\_\_\_\_\_\_\_\_\_\_\_\_\_\_\_\_\_\_\_\_\_\_\_\_\_\_\_\_\_

-------------------------------

--------------------------------

--------------------------------

\_\_\_\_\_\_\_\_\_\_\_\_\_\_\_\_\_\_\_\_\_\_\_\_\_\_\_\_\_\_\_\_\_\_\_\_\_

\_\_\_\_\_\_\_\_\_\_\_\_\_\_\_\_\_\_\_\_\_\_\_\_\_\_\_\_\_

![](_page_17_Picture_136.jpeg)

In our example, we have entered a value of 20.00 for freight and each item has been received in full. On saving the PDN, the stock levels, product costings and General Ledger (GL) accounts are immediately updated.

Stock Movement Inquiry:-

![](_page_17_Picture_137.jpeg)

If we do an inquiry into the PDN, we can see that the 20.00 freight has been apportioned over the two products in proportion to their value.

![](_page_17_Picture_138.jpeg)

### Calculation Cross Check: **20.00\*(50/475) = 2.11, 20.00 \* (425/475) = 17.89**

For item D00310R, the unit cost of 1.00 will be increased by 0.04 (2.11 / 50) giving a landed cost of 1.04.

For item D00310, the unit cost of 8.50 will be increased by 0.36 (17.89 / 50) giving a landed cost of 8.86.

An inquiry on product D00310 in its Costings section shows the last cost as 8.86.

![](_page_17_Picture_139.jpeg)

### The GL postings for the PDN shows:-

![](_page_18_Picture_111.jpeg)

The BS Stock a/c gets debited with the Landed Cost of the goods. The Stock Purchases Accruals a/c gets credited with the value of the goods only.

The Stock Purchases-Landed Cost Accruals a/c gets credited with the value of the additional cost. \*\*

\*\* This is the a/c specified in the product's Posting Map to accept such costs – see note below.

**Note:** If additional costs such as freight and duty are invoiced with the goods by the supplier, then the GL account specified in the Posting map could be the Stock Purchases Accruals a/c. Where a separate a/c is used, as in our example above, then when the invoices for these costs are being posted, they should be posted to the separate account. Otherwise, there will be "orphan amounts" left in the account which will need to be transferred by GL Journal to the P & L section.

# **Multiple Purchase Orders- One Delivery.**

This facility caters for the situation where a supplier delivers several purchase orders in one shipment.

There are two outstanding PORs from Scanthorp & Cleary which have now been delivered. In this case, we go directly to the Delivery Notes section of the main Purchases Menu and execute the Add-F2 command.

**NOTES** 

![](_page_18_Picture_10.jpeg)

![](_page_19_Picture_1.jpeg)

![](_page_19_Picture_2.jpeg)

![](_page_19_Picture_100.jpeg)

Having completed the Header Section (there are no additional costs in this example), we now use some commands from the Footer Section of the form.

![](_page_19_Picture_101.jpeg)

### Add Order.

This command displays all undelivered Purchase Orders for the supplier:-

![](_page_19_Picture_102.jpeg)

Tick the purchase orders covered by this delivery and execute the Continue-F9 command. This will return all items on the selected orders to the body of the PDN, see next page.

![](_page_20_Picture_37.jpeg)

The POR Ref column is not a standard column of the form, it has been added for illustration purposes.

### Add Order Items.

![](_page_20_Picture_38.jpeg)

When this command is executed, iQ displays all outstanding detail lines from all outstanding orders. The user confirms the quantities received, and on executing the Continue-F9 command, the completed lines are returned to the PDN which is then saved.

### NOTES

![](_page_20_Picture_39.jpeg)

### **Delivery Quantity exceeds Order Quantity.**

How iQ deals with excessive delivery quantities is determined by two Company Settings:-

![](_page_21_Picture_162.jpeg)

**Order Over Supply:** This flag has 4 options: Allow, Warn, Confirm and Prevent. The other flag determines if a PDN with an oversupply is automatically placed On Hold, or not.

With the flag set to Confirm, in the case of an oversupply, the system displays:-

![](_page_21_Picture_163.jpeg)

A response of Yes allows the PDN to be saved while a response of No aborts the Confirm Delivery process.

Saving the PDN updates the stock level, and the GL (in the case of Live Stock), and in our example, the PDN is automatically assigned a Held status.

The effect of the Held status is that a PIN cannot be matched and an attempt to do so will result in the following message:-

![](_page_21_Picture_164.jpeg)

So, having informed the supplier of the oversupply, one of the following actions will need to be taken:-

- ▶ The PDN Status will be Released from Held to Unbilled (using the Release command)
- $\blacktriangleright$  The oversupplied quantity will be returned to the supplier.
- $\blacktriangleright$

Return of goods to suppliers is covered in a separate course.

\_\_\_\_\_\_\_\_\_\_\_\_\_\_\_\_\_\_\_\_\_\_\_\_\_\_\_\_\_\_\_\_\_

--------------------------------

\_\_\_\_\_\_\_\_\_\_\_\_\_\_\_\_\_\_\_\_\_\_\_\_\_\_\_\_\_\_\_\_\_

\_\_\_\_\_\_\_\_\_\_\_\_\_\_\_\_\_\_\_\_\_\_\_\_\_\_\_\_\_\_\_\_\_

------------------------------

--------------------------------

--------------------------------

\_\_\_\_\_\_\_\_\_\_\_\_\_\_\_\_\_\_\_\_\_\_\_\_\_\_\_\_\_\_\_\_\_\_

--------------------------------

--------------------------------

\_\_\_\_\_\_\_\_\_\_\_\_\_\_\_\_\_\_\_\_\_\_\_\_\_\_\_\_\_\_\_\_\_\_\_

--------------------------------

\_\_\_\_\_\_\_\_\_\_\_\_\_\_\_\_\_\_\_\_\_\_\_\_\_\_\_\_\_\_\_\_\_\_\_\_\_

# **Delivery of item not ordered.**

In this example, 3 \* 4KW radiators have been ordered but "one of the 3" was a 2KW radiators supplied in error. There are 3 options for this scenario:-

**Option 1:** If the item is NOT being accepted, do nothing on iQ. Hold the incorrectly supplied product in a "holding area" and contact the supplier to pick it up. This is not recommended as it is desirable to have a record of the wrong delivery and its return.

**Option 2:** During the Confirm Delivery/PDN Creation process, confirm the quantity received for the ordered item, and add a new line for the incorrectly supplied item, e.g.

![](_page_22_Picture_152.jpeg)

This approach gives us the option of accepting the item or returning it to the supplier. If its' to be returned, a Return Note can be generated from the PDN, see course IQTR14 on Purchase Returns. The Purchase Order will have a status of Part Received for the 4KW product.

This is the preferred option as during invoice matching to the PDN, it will give the "full picture" of transactions relating to this purchase order.

**Option 3:** Create a direct Delivery Note for the incorrectly supplied item.

**Purchase Delivery Note J.A. SCANTHORP & CLEARY** Def. **Supplier SCANTHORP & CLEARY IS0031** ... Date 03/01/2017  $\vee$ **Due DEL-3214 Supplier Reference** Nur  $0.00$  App **Total Estimated Additional Cost Particulars** Supplied in error on PO60, not ordered

Use the Particulars property to document the incorrect delivery. As in the previous option, i*f the item is to be returned, a Return Note can be generated from the PDN*

**NOTES** 

--------------------------

\_\_\_\_\_\_\_\_\_\_\_\_\_\_\_\_\_\_\_\_\_\_\_\_\_\_\_\_\_\_

\_\_\_\_\_\_\_\_\_\_\_\_\_\_\_\_\_\_\_\_\_\_\_\_

\_\_\_\_\_\_\_\_\_\_\_\_\_\_\_\_\_\_\_\_\_\_\_\_\_\_\_\_\_\_\_

\_\_\_\_\_\_\_\_\_\_\_\_\_\_\_\_\_\_\_\_\_\_\_\_\_\_\_\_\_\_\_\_\_\_\_

# **Price Changes after Delivery**

If after a Purchase Order (POR) is received AND its related Purchase Delivery Note(s) (PDN) is/are still at the Unbilled Status stage, the user discovers that the POR prices are incorrect, then there are two options:-

- Amend the prices on the POR which will also update the PDN prices.
- Amend the prices on the PDN which will update the POR prices.

This is achieved by the following Company Setting (Purchases/Purchase Deliver Notes:-

![](_page_23_Picture_5.jpeg)

### **Example.**

PO00118 has been received on PDN reference GRN066 with the following quantities and unit prices.

![](_page_23_Picture_143.jpeg)

### The GL Posting for the PDN:-

![](_page_23_Picture_144.jpeg)

The prices should have been 3.00 or PC15. And 2.50 for PC20. The PDN will be modified accordingly.

--------------------------------

--------------------------------

\_\_\_\_\_\_\_\_\_\_\_\_\_\_\_\_\_\_\_\_\_\_\_\_\_\_\_\_\_\_\_\_\_

\_\_\_\_\_\_\_\_\_\_\_\_\_\_\_\_\_\_\_\_\_\_\_\_\_\_\_\_\_\_\_\_\_

--------------------------------

--------------------------------

-------------------------------

--------------------------------

--------------------------------

-----------------------------

--------------------------------

\_\_\_\_\_\_\_\_\_\_\_\_\_\_\_\_\_\_\_\_\_\_\_\_\_\_\_\_\_\_\_\_\_\_\_\_\_

108.000

 $3.00$ 

------------------------------

--------------------------------

--------------------------------

-------------------------------

-------------------------------

--------------------------------

\_\_\_\_\_\_\_\_\_\_\_\_\_\_\_\_\_\_\_\_\_\_\_\_\_\_\_\_\_\_\_\_\_\_

--------------------------------

<u> 1980 - Johann Barbara, martin amerikan</u>

--------------------------------

\_\_\_\_\_\_\_\_\_\_\_\_\_\_\_\_\_\_\_\_\_\_\_\_\_\_\_\_\_\_\_\_\_\_\_

\_\_\_\_\_\_\_\_\_\_\_\_\_\_\_\_\_\_\_\_

Purchase Delivery Note

**PC15** 

**PC20** 

![](_page_24_Picture_150.jpeg)

I PC20 Mercer Pillar Candle 20cm 36 36 Each 36 2.50 90,000

36

36

36 Each

The GL inquiry on the amended PDN shows the revised posting values:-

![](_page_24_Picture_151.jpeg)

The POR with the updated unit prices is shown below

Mercer Pillar Candle 20cm

Mercer Pillar Candle 15cm

![](_page_24_Picture_152.jpeg)

The GL Posting arising from the initial saving of the PDN will be removed and replaced by the amended PDN values.

36

0.0000 Each

2.50

90.00

# **Goods-In Note (GIN).**

This transaction type is an optional preliminary step to creating a PDN. The stock only gets updated when the PDN is created from the GIN. The GIN is created from a single purchase order and only a single PDN will be created from it. Examples of its use:-

**Example 1: Purchase Order Tracking:** Supplier has informed the customer that his order has left China. The customer created a GIN from the purchase order.

![](_page_25_Picture_106.jpeg)

The user will update the Particulars property as he becomes aware of each stage of the delivery process, e.g., In Port, Customs Clearance, En-Route from Docks, and so on. GINS are stored in their own Goods-In Note List which is accessible from the Purchases Main menu as illustrated below.

![](_page_25_Picture_107.jpeg)

![](_page_25_Picture_108.jpeg)

--------------------------------

--------------------------------

----------------------------

-------------------------------

-------------------------------

\_\_\_\_\_\_\_\_\_\_\_\_\_\_\_\_\_\_\_\_\_\_\_\_\_\_\_\_\_\_\_\_\_\_\_\_

### **Example 2: For large purchase orders, facilitating multiple staff to check in same.**

Where the iQ Mobile Warehouse Module is installed and handheld terminals are being used to check in very large orders, having 2 or more staff checking in the same order would speed up the process.

It is possible to have the same order line multiple times in the GIN which will then be consolidated into a single line per purchase order line when the PDN is created.

It is also possible to add new lines to the GIN which were not on the associated purchase order.

### **Example 3: Using the GIN as a "Put Away Docket".**

Once the goods are off loaded into the stores, the GIN is printed and given to stores staff to put away the goods and the GIN Status is amended to Receiving. Once the goods have been put away, the GIN is Edited and the Quantities Received are updated. The system assumes that goods are stored in their Primary Bin but this can be overwritten where relevant.

![](_page_26_Picture_123.jpeg)

The completed GIN is saved, and its Status is manually changed to Received. Once Quantity Received entries have been entered on a GIN, the Create Delivery Note command is enabled.

![](_page_26_Picture_124.jpeg)

After creating the PDN, the Status of the GIN is automatically set to Completed.

![](_page_26_Picture_125.jpeg)

**NOTES** 

\_\_\_\_\_\_\_\_\_\_\_\_\_\_\_\_\_\_\_\_\_\_\_\_\_\_\_\_\_\_\_\_\_\_\_ --------------------------------\_\_\_\_\_\_\_\_\_\_\_\_\_\_\_\_\_\_\_\_\_\_\_\_\_\_\_\_\_\_\_\_\_ ------------------------------------------------------------------------------------------------<u> 1989 - Johann Harrison, martin a</u> --------------------------------\_\_\_\_\_\_\_\_\_\_\_\_\_\_\_\_\_\_\_\_\_\_\_\_\_\_\_\_\_\_\_\_\_\_\_

# **Shipping Lists**

A company has multiple Purchase Orders (PORs) placed on a supplier. The supplier notifies the company that all, or some, of the orders are going to be supplied in one shipment. Another scenario: multiple purchase orders from different suppliers are being delivered in one shipment. One Shipping List can be created for all of these PORs, and on receipt of the goods, the individual Purchase Delivery Notes (PDNs) will be automatically generated from it. The Shipping Lists also serves as a notification that the goods are in transit.

Shipping Lists are always created from within the Purchase Order List screen, and once created, they are stored under their own Shipping Lists screen.

![](_page_27_Figure_3.jpeg)

Highlight the PORS being shipped, and from the command menu, either Main or Overflow, execute the Shipping Lists command.

![](_page_27_Picture_145.jpeg)

As the Qty Shipped value is entered, the Stock Bin is automatically displayed. This can be overwritten if the full Qty Shipped is being placed in a different Bin. See Appendix 5 on how a Stock Bin is automatically assigned.

**If the Qty Shipped is to be split between multiple bins, then the Batch/Bin Allocation command at the Footer must be used.**

--------------------------------

-----------------------------

--------------------------------

--------------------------------

-----------------------------

--------------------------------

\_\_\_\_\_\_\_\_\_\_\_\_\_\_\_\_\_\_\_\_\_\_\_\_\_\_\_\_\_\_\_\_\_\_\_\_

![](_page_28_Picture_51.jpeg)

The Delivery Note Creation Method has two options:

- Per Order means a separate PDN will be created for each POR covered by the Shipping List
- Per Supplier means that one PDN only will be created per supplier where multiple supplier orders are covered by the Shipping List.

On saving the Shipping List, the Workflow Status of the relevant Purchase Orders are automatically updated with the appropriate status code.

![](_page_28_Picture_52.jpeg)

NOTES

![](_page_28_Picture_53.jpeg)

\_\_\_\_\_\_\_\_\_\_\_\_\_\_\_\_\_\_\_\_\_\_\_\_\_\_\_\_\_\_\_\_\_

--------------------------------

--------------------------------

--------------------------------

--------------------------------

--------------------------------

--------------------------------

--------------------------------

--------------------------------

\_\_\_\_\_\_\_\_\_\_\_\_\_\_\_\_\_\_\_\_\_\_\_\_\_\_\_\_\_\_\_\_\_\_\_\_

On POR PO0000049, for product code BATTRECHMAXAA, 10 were ordered but only 8 are being shipped. A status of Part-Shipped has therefore been correctly assigned to the order. A Shipping Status column can also be added to the POR List screen; this will inform the user that the goods are "on the way".

A property, "Shipping List Quantity Shipped", can also be added to the Stock Statistics section of the product List screen

![](_page_29_Picture_137.jpeg)

Again, this information can prove very useful to staff dealing with customer stock inquiries. This property confirms what quantity of the item is definitely being shipped

### **Receipt of Goods.**

![](_page_29_Picture_138.jpeg)

The supplier's delivery docket should be checked against the Shipping List and: any discrepancies must be effected by Editing the Shipping List and then saving the amended list. This is because the Create Delivery Notes command has no user interaction; it just goes ahead and creates the delivery notes.

There are two status codes: a system assigned status known as Status, and a Workflow Status which is setup in Company Configurator and whose automatic assignment is determined in Company Settings.

After executing the Create Delivery Notes command, the System Status is automatically amended to Completed, while the Workflow Status is set to Delivered.

--------------------------------

--------------------------------

----------------------------

\_\_\_\_\_\_\_\_\_\_\_\_\_\_\_\_\_\_\_\_\_\_\_\_\_\_\_\_\_\_\_\_\_\_

\_\_\_\_\_\_\_\_\_\_\_\_\_\_\_\_\_\_\_\_\_\_\_\_\_\_\_\_\_\_\_\_\_\_

--------------------------------

--------------------------------

----------------------------

\_\_\_\_\_\_\_\_\_\_\_\_\_\_\_\_\_\_\_\_\_\_\_\_\_\_\_\_\_\_\_\_\_\_

\_\_\_\_\_\_\_\_\_\_\_\_\_\_\_\_\_\_\_\_\_\_\_\_\_\_\_\_\_\_\_\_\_\_

------------------------------

--------------------------------

\_\_\_\_\_\_\_\_\_\_\_\_\_\_\_\_\_\_\_\_\_\_\_\_\_\_\_\_\_\_\_\_\_

---------------------------------

\_\_\_\_\_\_\_\_\_\_\_\_\_\_\_\_\_\_\_\_\_\_\_\_\_\_\_\_\_\_\_\_\_\_

![](_page_30_Picture_111.jpeg)

A Related Item Inquiry on a Completed Shipping List shows that individual PDNs have been generated for each purchase order covered by the list.

![](_page_30_Picture_112.jpeg)

This is because the Delivery Note Creation Method was set to Per Order See next page for an example of one delivery per supplier.

Generating a PDN per purchase order also means that the company can accommodate any method the supplier invoices for the goods, e.g. one invoice per Purchase Order, or one consolidated invoice for the Shipping List.

--------------------------------\_\_\_\_\_\_\_\_\_\_\_\_\_\_\_\_\_\_\_\_\_\_\_\_\_\_\_\_\_\_\_\_\_ --------------------------------\_\_\_\_\_\_\_\_\_\_\_\_\_\_\_\_\_\_\_\_\_\_\_\_\_\_\_\_ --------------------------------\_\_\_\_\_\_\_\_\_\_\_\_\_\_\_\_\_\_\_\_\_\_\_\_\_\_\_\_\_\_\_\_\_\_ . . . . . . . . . . . . . . . . . . . \_\_\_\_\_\_\_\_\_\_\_\_\_\_\_\_\_\_\_\_\_\_\_\_\_\_\_\_\_\_\_\_\_ --------------------------------

--------------------------------

--------------------------------

--------------------------------

--------------------------------

\_\_\_\_\_\_\_\_\_\_\_\_\_\_\_\_\_\_\_\_\_\_\_\_\_\_\_\_\_\_\_\_\_\_\_ 

```
--------------------------------
```
-------------------------------

--------------------------------

-------------------------------

--------------------------------

--------------------------------

![](_page_31_Picture_87.jpeg)

![](_page_31_Picture_88.jpeg)

![](_page_31_Picture_89.jpeg)

Related Item Inquiry showing only the one PDN. Below is an extract from the actual PDN

![](_page_31_Picture_90.jpeg)

### **Appendix 1: POR with automatic write-off.**

Supplier Toolz N Stuff has a policy of "no back orders". This is effected in his record under the Options/Order Processing Smart Part, e.g.

![](_page_32_Picture_75.jpeg)

![](_page_32_Picture_76.jpeg)

On saving the PDN, the shortages will be automatically written off. If we inquire into the original purchase order we can see the supply situation.

![](_page_32_Picture_77.jpeg)

NOTES

--------------------------------\_\_\_\_\_\_\_\_\_\_\_\_\_\_\_\_\_\_\_\_\_\_\_\_\_\_\_\_\_\_\_\_\_\_ --------------------------------\_\_\_\_\_\_\_\_\_\_\_\_\_\_\_\_\_\_\_\_\_\_\_\_\_\_\_\_\_\_\_\_\_ \_\_\_\_\_\_\_\_\_\_\_\_\_\_\_\_\_\_\_\_\_\_\_\_\_\_\_\_\_\_\_\_\_\_\_ --------------------------------\_\_\_\_\_\_\_\_\_\_\_\_\_\_\_\_\_\_\_\_\_\_\_\_\_\_\_\_\_\_\_\_\_ --------------------------------\_\_\_\_\_\_\_\_\_\_\_\_\_\_\_\_\_\_\_\_\_\_\_\_\_\_\_\_\_\_\_\_\_\_\_ \_\_\_\_\_\_\_\_\_\_\_\_\_\_\_\_\_\_\_\_\_\_\_\_\_\_\_\_\_\_\_\_\_\_ ---------------------------------------------------------------\_\_\_\_\_\_\_\_\_\_\_\_\_\_\_\_\_\_\_\_\_\_\_\_\_\_\_\_\_\_\_\_\_\_ -------------------------------\_\_\_\_\_\_\_\_\_\_\_\_\_\_\_\_\_\_\_\_\_\_\_\_\_\_\_\_\_\_\_\_\_\_

![](_page_33_Picture_1.jpeg)

### **Appendix 2: PDNs - Batch Controlled Products.**

![](_page_33_Picture_65.jpeg)

For batch controlled items, use the Batch/Bin Allocation command to both enter the batch details of each quantity received and to specify the bin location where the goods have been stored. Highlight the relevant detail line and execute the command to display this form:-

![](_page_33_Picture_66.jpeg)

Click the New Batch-F4 command to add the batch details.

![](_page_33_Picture_67.jpeg)

**Note:** A Batch Group is an optional, additional layer of traceability. Example, a pallet of boxed goods has its own pallet batch number, each box on the pallet has its box batch number. The pallet batch number would be captured using the Batch Group reference.

On saving the batch details screen, the user is returned to the Batch Allocation screen:-

![](_page_34_Picture_112.jpeg)

![](_page_34_Picture_113.jpeg)

The system assumes that the full quantity will be placed in its Primary Bin and populates the properties accordingly. The quantity received can be allocated over several batches and stored in multiple bins. When the Quantity Remaining is zero, the information can be saved.

NOTES

\_\_\_\_\_\_\_\_\_\_\_\_\_\_\_\_\_\_\_\_\_\_\_\_\_\_\_\_\_\_\_\_\_\_\_

------------------------------

--------------------------------

--------------------------------

--------------------------------

\_\_\_\_\_\_\_\_\_\_\_\_\_\_\_\_\_\_\_\_\_\_\_\_\_\_\_\_\_\_\_\_\_\_

\_\_\_\_\_\_\_\_\_\_\_\_\_\_\_\_\_\_\_\_\_\_\_\_\_\_\_\_\_\_\_\_\_\_

--------------------------------

\_\_\_\_\_\_\_\_\_\_\_\_\_\_\_\_\_\_\_\_\_\_\_\_\_\_\_\_\_\_\_\_\_

---------------------------------

---------------------------

\_\_\_\_\_\_\_\_\_\_\_\_\_\_\_\_\_\_\_\_\_\_\_\_\_\_\_\_\_\_\_\_\_\_

-------------------------------

--------------------------------

\_\_\_\_\_\_\_\_\_\_\_\_\_\_\_\_\_\_\_\_\_\_\_\_\_\_\_\_\_\_\_\_\_

--------------------------------

--------------------------------

--------------------------------

--------------------------------

-----------------------------

--------------------------------

---------------------------------

\_\_\_\_\_\_\_\_\_\_\_\_\_\_\_\_\_\_\_\_\_\_\_\_\_\_\_\_\_\_\_\_\_\_\_\_

**Appendix 3: Landed Cost – Automatic Uplifts**

Where products purchased are always subject to consistent "on-cost uplifts", iQ can accommodate this requirement through its Landed Cost facility.

The Landed Cost facility allows a maximum of four uplift costs, i.e. duty, freight, inland fee rates, and agent fee rates, to be stored within the Purchasing Smart Part of each product, e.g.

![](_page_35_Picture_4.jpeg)

Roundup Weed Killer 1 Litre

![](_page_35_Picture_168.jpeg)

During Purchase Delivery creation, these uplift costs **are automatically applied** to the purchase order costs so as to arrive at landed cost. The uplifts are first setup in Company Configurator/Purchases but, as is standard in iQ, can also be setup "on the fly".

Each of the Uplift Values can be posted to their own GL Accruals A/C or can all be posted to the same GL Accrual A/C – the choice is determined by the Company Setting shown below. If the "Split" option is selected, each accrual type will post to its GL account. The Uplift Accrual accounts are specified in the relevant Stock Posting Maps.

![](_page_35_Picture_169.jpeg)

The Landed Cost facility can be used with all Stock Valuation Methods:-

- 1. Average
- 2. FIFO
- 3. LIFO
- 4. Costing from Batch
- 5. Estimated landed Cost

One very important point! In order for the Landed Cost facility to be used with Stock Valuation Methods 1 to 4 above, the Company Setting,

**Estimated Additional Cost Handling** 

must be set to one of the two

options below:-

Ignore Use Estimated Landed Cost Calculation **Split Estimated Landed Cost Calculation** 

Selling Prices can optionally be derived from the Landed Cost using Mark-Up percentages. During the creation of a Purchase Delivery Note, on a detail line by line basis, the user has the option to update the landed Cost and recalculate the derived selling prices.

### **Uplifts Setup**

![](_page_36_Picture_153.jpeg)

Smart part of Company the uplifts which can e will setup two uplifts,

ype of uplift that are p to cater for different t may apply. Different act different on-cost igful code for each type, e.g. FR06 (Freight 6%), FR10 (Freight 10%), DU03 (Duty 3%) etc.

![](_page_36_Picture_154.jpeg)

For each uplift type, either a percentage or an amount, or both, can be applied. Where both uplifts apply, the Application Method determines how they are applied.

**NOTES** 

-------------------------------

\_\_\_\_\_\_\_\_\_\_\_\_\_\_\_\_\_\_\_\_\_\_\_\_\_\_\_\_\_

-----------------------------

\_\_\_\_\_\_\_\_\_\_\_\_\_\_\_\_\_\_\_\_\_\_\_\_\_\_\_\_\_\_\_\_\_\_\_\_ --------------------------------\_\_\_\_\_\_\_\_\_\_\_\_\_\_\_\_\_\_\_\_\_\_\_\_\_\_\_\_\_\_\_\_\_\_\_ ----------------------------------------------------------------\_\_\_\_\_\_\_\_\_\_\_\_\_\_\_\_\_\_\_\_\_\_\_\_\_\_\_\_\_\_\_\_\_\_\_ \_\_\_\_\_\_\_\_\_\_\_\_\_\_\_\_\_\_\_\_\_\_\_\_\_\_\_\_\_\_\_\_\_\_ ----------------------------------------------------------------------------------------------------\_\_\_\_\_\_\_\_\_\_\_\_\_\_\_\_\_\_\_\_\_\_\_\_\_\_\_\_\_\_\_\_\_\_\_

--------------------------------

--------------------------------

--------------------------------

\_\_\_\_\_\_\_\_\_\_\_\_\_\_\_\_\_\_\_\_\_\_\_\_\_\_\_\_\_\_

\_\_\_\_\_\_\_\_\_\_\_\_\_\_\_\_\_\_\_\_\_\_\_\_\_\_\_\_\_\_\_\_\_\_

\_\_\_\_\_\_\_\_\_\_\_\_\_\_\_\_\_\_\_\_\_\_\_\_\_

\_\_\_\_\_\_\_\_\_\_\_\_\_\_\_\_\_\_\_\_\_\_\_\_\_\_\_\_\_\_\_\_\_

\_\_\_\_\_\_\_\_\_\_\_\_\_\_\_\_\_\_\_\_\_\_\_\_\_\_\_\_\_\_\_\_\_\_

---------------------------------

--------------------------------

--------------------------------

--------------------------------

\_\_\_\_\_\_\_\_\_\_\_\_\_\_\_\_\_\_\_\_\_\_\_\_\_\_\_\_\_\_\_\_\_\_\_

-------------------------------

--------------------------------

--------------------------------

\_\_\_\_\_\_\_\_\_\_\_\_\_\_\_\_\_\_\_\_\_\_\_\_\_\_\_\_\_\_\_\_\_\_\_\_\_

A **Company Setting** that must be set is the one **in Costings**, i.e.

![](_page_37_Picture_153.jpeg)

The options here are:- **Duty Then Freight Freight Then Duty Both To Base Cost** 

Both to Base Cost means that, Duty and Freight uplifts will be applied separately to the purchase unit. The other options would mean one is first applied to the purchase cost and then the other uplift is applied to that increased cost.

For our example, these are the 4 uplifts setup:-

![](_page_37_Picture_154.jpeg)

![](_page_37_Picture_155.jpeg)

![](_page_37_Picture_156.jpeg)

![](_page_37_Picture_157.jpeg)

### Assigning the uplifts to product code ROUNDUP1:-

![](_page_37_Picture_158.jpeg)

--------------------------------

\_\_\_\_\_\_\_\_\_\_\_\_\_\_\_\_\_\_\_\_\_\_\_\_\_\_\_\_\_\_\_\_\_\_

-------------------------------

\_\_\_\_\_\_\_\_\_\_\_\_\_\_\_\_\_\_\_\_\_\_\_\_\_\_\_\_\_\_\_\_\_\_

--------------------------------

\_\_\_\_\_\_\_\_\_\_\_\_\_\_\_\_\_\_\_\_\_\_\_\_\_\_\_\_\_\_\_\_

\_\_\_\_\_\_\_\_\_\_\_\_\_\_\_\_\_\_\_\_\_\_\_\_\_\_\_\_\_\_\_\_\_

\_\_\_\_\_\_\_\_\_\_\_\_\_\_\_\_\_\_\_\_\_\_\_\_\_\_\_\_\_\_\_\_\_\_

--------------------------------

--------------------------------

--------------------------------

-------------------------------

\_\_\_\_\_\_\_\_\_\_\_\_\_\_\_\_\_\_\_\_\_\_\_\_\_\_\_\_\_\_\_\_\_\_\_

\_\_\_\_\_\_\_\_\_\_\_\_\_\_\_\_\_\_\_\_\_\_\_\_\_\_\_\_\_\_\_\_\_\_

\_\_\_\_\_\_\_\_\_\_\_\_\_\_\_\_\_\_\_\_\_\_\_\_\_\_\_\_\_\_\_\_\_\_

\_\_\_\_\_\_\_\_\_\_\_\_\_\_\_\_\_\_\_\_\_\_\_\_\_\_\_\_\_\_\_\_\_

\_\_\_\_\_\_\_\_\_\_\_\_\_\_\_\_\_\_\_\_\_\_\_\_\_\_\_\_\_\_\_\_\_

### **How it works!**

A PDN is created to receive a quantity of 10 at a unit price of 10.00.

![](_page_38_Picture_132.jpeg)

This is the GL Posting for the PDN which shows that:-

- The Stock account has been debited with the landed cost of the goods.
- The Stock Purchase Accruals account has been credited with the value of the goods
- Each of the Uplift Accruals accounts has been credited with the relevant uplift cost.

![](_page_38_Picture_133.jpeg)

When the invoices for the various uplift costs have been received, they will be posted to these Uplift Accrual accounts. Any differences represent an under/over recovery and should be journaled to the P & L section.

### **Cross Check on calculated figures.**

Each of the uplifts was applied to the base amount of 100.00. Freight, Duty and Handling were 6%, 2.3% and 2% respectively. The agent fee was 0.50 per unit and as 10 units were received, the uplift value is 5.00. These are the amounts shown in the GL postings above.

The landed value of the 10 units was 115.30 giving a unit landed cost of 11.53 which is what the product costings inquiry is showing:-

![](_page_39_Picture_3.jpeg)

### **Appendix 4: Direct Purchase Orders**

Purchase Orders with Type Direct are orders which are supplied directly to the end-customer; they are never physically received into the company's stores. Usually a Direct POR is created as a B2B from a Direct Sales Order. The same logic applies to both types of orders.

![](_page_39_Picture_136.jpeg)

When the supplier sends confirmation that the goods have been dispatched, the PDN is created in the normal way and eventually matched to the supplier's invoice when received. **While no stock movements are created**, the historical information is updated:-

![](_page_39_Picture_8.jpeg)

**Description Yankee Candle Pine Jan** Category Candles

### **Purchase Order Lines**

![](_page_39_Picture_137.jpeg)

**NOTES** 

--------------------------------

--------------------------------

\_\_\_\_\_\_\_\_\_\_\_\_\_\_\_\_\_\_\_\_\_\_\_\_\_\_\_\_\_\_\_\_\_\_

--------------------------------

\_\_\_\_\_\_\_\_\_\_\_\_\_\_\_\_\_\_\_\_\_\_\_\_\_\_\_\_\_\_\_\_\_

--------------------------------

--------------------------------

--------------------------------

--------------------------------

--------------------------------

\_\_\_\_\_\_\_\_\_\_\_\_\_\_\_\_\_\_\_\_\_\_\_\_\_\_\_\_\_\_\_\_\_\_\_\_

![](_page_40_Picture_138.jpeg)

The Product Statistics "purchases and sales" monthly tables are **NOT updated** by Direct Orders; these are only updated from Stock Movements and Direct Orders do NOT create stock movements.

### **Appendix 5: Shipping Lists – Stock Bin Assign.**

When receiving a Shipping List into a Branch, the receiving Stock Bin will be automatically selected in the following hierarchy.

**1. Shipping List line's Stock Bin**

Stock Control Ontions

2. **The Branch's "Default Goods in Holding Stock Bin".** This is specified in the **Branch Setup** under Stock Control Options.

![](_page_40_Picture_139.jpeg)

**3. The "Default Goods in Holding Stock Bin" as specified in Company Settings under Stock Control.**

![](_page_40_Picture_140.jpeg)

**4. The product's Primary Stock Bin.**

The main Company Settings related to Shipping Lists are described on the next page.

NOTES

---------------------------

\_\_\_\_\_\_\_\_\_\_\_\_\_\_\_\_\_\_\_\_\_\_\_\_\_\_\_\_\_\_\_\_\_

-------------------------------

\_\_\_\_\_\_\_\_\_\_\_\_\_\_\_\_\_\_\_\_\_\_\_\_\_\_\_\_\_\_\_\_\_\_\_

--------------------------------

-----------------------------

--------------------------------

\_\_\_\_\_\_\_\_\_\_\_\_\_\_\_\_\_\_\_\_\_\_\_\_\_\_\_\_\_\_\_\_\_

--------------------------------

### **Shipping List – Company Settings.**

![](_page_41_Picture_165.jpeg)

**Purchase Order Soft Locking Mode:** Two options here:-

**Check and Lock on Shipping List Creation**": the default setting. Once the Create Shipping List command is executed, the Purchase Order is locked from other users until the Shipping List is either saved or cancelled.

**Disabled:** Never use this setting!

**Workflow Statuses:** for Shipping List cancellation and Delivery, select from list.

**Purchase Delivery Note Creation Control:** Two options here:- **Process Delivery Notes Automatically Show Created Delivery Notes** 

These settings are used when using the "Create Delivery Note" command in the Shipping List screen.

**Process Delivery Notes Automatically:** This will create the Purchase Delivery Note.

Show Created Delivery Notes:

If one item is selected, it will pop up and show the delivery note, and if more than one item is selected you will get the option to create show the created delivery notes or not.. if you select yes, each delivery note being created will pop up in turn, in edit mode. If you select no, all delivery notes will be generated.

**Purchase Order Line Due Date Control:** Three self-explanatory options here:-<br>Le Update With Shipping List Due Date On Creation

- Do Not Update On Shipping List Creation
- cl Always Update With Shipping List Due Date

--------------------------------

--------------------------------

--------------------------------

--------------------------------

--------------------------------

--------------------------------

---------------------------------

\_\_\_\_\_\_\_\_\_\_\_\_\_\_\_\_\_\_\_\_\_\_\_\_\_\_\_\_\_\_\_\_\_\_\_\_

**Quantity Shipped Over Supply Control:** This determines what happens if the suppliers ships more than the ordered quantity. Options are: Allow, Warn, Confirm or Prevent.

**Quantity Shipped Control:** This setting determines, when creating a Shipping List, if the Shipping Quantity is already populated with the outstanding order quantity, or left blank thereby forcing the user to enter the quantities.

**Shipping List Delivery Update Control**: two options here.<br>Update Shipping List To Delivered Status Based On Quantity Delivered Matching Quantity Shipped Update Shipping List To Delivered Status On Purchase Delivery Note Generated

**Deposit Accrual Journal Type:**

**Balance Accrual Journal Type:**

**Invoice Accrual Journal Type:**

The above three settings are outside the scope of this manual. They will be covered in a separate manual dealing with the more advanced facilities of iQ relating to procurement.

**NOTES** 

\_\_\_\_\_\_\_\_\_\_\_\_\_\_\_\_\_\_\_\_\_\_\_\_\_\_\_\_\_\_

--------------------------------

\_\_\_\_\_\_\_\_\_\_\_\_\_\_\_\_\_\_\_\_\_\_\_\_\_\_\_

\_\_\_\_\_\_\_\_\_\_\_\_\_\_\_\_\_\_\_\_\_\_\_\_\_\_\_\_\_\_\_\_\_\_

\_\_\_\_\_\_\_\_\_\_\_\_\_\_\_\_\_\_\_\_\_\_\_\_\_\_\_\_\_

\_\_\_\_\_\_\_\_\_\_\_\_\_\_\_\_\_\_\_\_\_\_\_\_\_\_\_\_\_\_\_\_\_\_\_

--------------------------------

--------------------------------

\_\_\_\_\_\_\_\_\_\_\_\_\_\_\_\_\_\_\_\_\_\_\_\_\_\_\_\_\_\_\_\_\_\_

\_\_\_\_\_\_\_\_\_\_\_\_\_\_\_\_\_\_\_\_\_\_\_\_\_\_\_\_\_\_\_\_\_\_

-----------------------------

\_\_\_\_\_\_\_\_\_\_\_\_\_\_\_\_\_\_\_\_\_\_\_\_\_\_\_\_\_\_\_\_\_\_

\_\_\_\_\_\_\_\_\_\_\_\_\_\_\_\_\_\_\_\_\_\_\_\_\_\_\_\_\_\_\_\_\_

---------------------------------

\_\_\_\_\_\_\_\_\_\_\_\_\_\_\_\_\_\_\_\_\_\_\_\_\_\_\_\_\_\_\_\_\_\_\_

--------------------------

\_\_\_\_\_\_\_\_\_\_\_\_\_\_\_\_\_\_\_\_\_\_\_\_\_\_\_\_\_\_\_\_\_\_

--------------------------------

\_\_\_\_\_\_\_\_\_\_\_\_\_\_\_\_\_\_\_\_\_\_\_\_\_\_\_\_\_\_\_\_\_\_

\_\_\_\_\_\_\_\_\_\_\_\_\_\_\_\_\_\_\_\_\_\_\_\_\_\_\_\_\_\_\_\_\_

--------------------------------

--------------------------------

\_\_\_\_\_\_\_\_\_\_\_\_\_\_\_\_\_\_\_\_\_\_\_\_\_\_\_\_\_\_\_\_\_\_\_

--------------------------------

--------------------------------

--------------------------------

--------------------------------

-------------------------------

\_\_\_\_\_\_\_\_\_\_\_\_\_\_\_\_\_\_\_\_\_\_\_\_\_\_\_\_\_\_\_\_\_\_\_

--------------------------------

\_\_\_\_\_\_\_\_\_\_\_\_\_\_\_\_\_\_\_\_\_\_\_\_\_\_\_\_\_\_\_\_\_\_\_\_\_

**Appendix 6: Buying Departments**

This facility was introduced in July 2017 under Beta Feature Id 15219.

A buying department is essentially a grouping of products and users that associates them together. A user can be assigned to a buying department and in turn is responsible for buying products that are the mandate of that buying department.

![](_page_43_Picture_138.jpeg)

Buying Departments are setup in Configurator. The buying record or object, contains a code and description and optionally, a list of weekly budgets.

The weekly budgets are just an amount value associated with a given week. They can be added and edited manually. A property has also been added to the Buying Department called "Current Week Budget" which will return the weekly budget object for the current week.

Each User now has a property for "Buying Department" which associates the user with that department. It can be found in the new Purchasing section in the User Options.

Period Control | Mobile Warehouse | Trade Counter | Purchase Delivery Reconciliation | User Interface | Selling | Global Timeout | Sales Picking Notes | BI | User Alerts | Bank And Cash | Purchasing | Gene **Buying Department** Hardware [HW]

-----------------------------

\_\_\_\_\_\_\_\_\_\_\_\_\_\_\_\_\_\_\_\_\_\_\_\_\_\_\_\_\_

\_\_\_\_\_\_\_\_\_\_\_\_\_\_\_\_\_\_\_\_\_\_\_\_\_\_\_\_\_\_\_\_\_\_\_\_

\_\_\_\_\_\_\_\_\_\_\_\_\_\_\_\_\_\_\_\_\_\_\_\_\_\_\_\_\_\_\_\_\_

\_\_\_\_\_\_\_\_\_\_\_\_\_\_\_\_\_\_\_\_\_\_\_\_\_\_\_\_\_\_\_\_\_\_

\_\_\_\_\_\_\_\_\_\_\_\_\_\_\_\_\_\_\_\_\_\_\_\_\_\_\_\_\_\_\_\_\_\_

--------------------------------

\_\_\_\_\_\_\_\_\_\_\_\_\_\_\_\_\_\_\_\_\_\_\_\_\_\_\_\_\_\_\_\_\_\_

---------------------------------

----------------------------

\_\_\_\_\_\_\_\_\_\_\_\_\_\_\_\_\_\_\_\_\_\_\_\_\_\_\_\_\_\_\_\_\_\_\_

Each product now also has a "Buying Department" property which associates a product with a specific buying department.

![](_page_44_Picture_146.jpeg)

**These properties allow custom conditions and filters to be used to only allow users access to their relevant properties. They can also be used to report on or calculate values of sales or purchases for a given buying department.** 

To help support the creation of custom reports and values, a new global property has been added called RelativeWeeks which works in a similar manner to Relative Periods except that it is used for weeks. It can be found on the properties of every object and has three values.

- ▶ Current Week
- $\blacktriangleright$  Previous Week
- **Next Week**

It can be used to filter results by a specific week when using a custom calculation. The Buying Department list can be found on the stock ribbon menu when using Beta Feature Id 15219.

To assist with updating the budget values of a buying department, a new import helper has been added which is capable of handling the update of existing weeks' budgets as well as adding new budget entries if they don't currently exist. It's called the "Buying Department Budget Update Import Helper" and should be configured as shown on the following page.

![](_page_45_Picture_32.jpeg)

![](_page_45_Picture_33.jpeg)

The important property names are BuyingDepartmentCode, Items.Week, and Items.BudgetAmount. Valid buying department codes and week values must be provided for the update to work correctly. Buying departments can also be updated manually but this allows the changes to be decided externally.

### **Appendix 7: Scanning barcodes on PDNs**

![](_page_46_Picture_137.jpeg)

In July 2017, a new command, Confirm Delivery (Blank), was added to the Purchase Order List commands which allows a delivery note to be created from an order with no line information copied to the delivery form. Then, as the user scans/selects the products being delivered the link with the source purchase order line is created and the product can be delivered.

This has been designed for situations where a large order is being received and the stores person just scans the products as they are unpacked and enters a quantity against them. This greatly speeds up the data entry process.

To demonstrate the following purchase order will be used as an example:

![](_page_46_Picture_138.jpeg)

When the Confirm Delivery (Blank) command is executed, the purchase delivery note generated will have its header information populated but its detail lines will be left blank.

As the user scans/selects a product on the line, the source order(s) will be checked to see if the product exists

on the order. If it exists a new line will be added to the PDN and linked to the order line with the same product.

E.g. if product 4846 is selected

![](_page_46_Figure_10.jpeg)

Then 4847 on the next line:

![](_page_46_Picture_139.jpeg)

Both these lines have been linked to the source order lines.

**NOTES** 

----------------------------

\_\_\_\_\_\_\_\_\_\_\_\_\_\_\_\_\_\_\_\_\_\_\_\_\_\_\_\_

\_\_\_\_\_\_\_\_\_\_\_\_\_\_\_\_\_\_\_\_\_\_\_\_\_\_\_\_\_\_\_\_\_\_\_

-------------------------------

---------------------------------

\_\_\_\_\_\_\_\_\_\_\_\_\_\_\_\_\_\_\_\_\_\_\_\_\_\_\_\_\_\_\_\_\_\_\_

---------------------------------

\_\_\_\_\_\_\_\_\_\_\_\_\_\_\_\_\_\_\_\_\_\_\_\_\_\_\_\_\_\_\_\_\_

\_\_\_\_\_\_\_\_\_\_\_\_\_\_\_\_\_\_\_\_\_\_\_\_\_\_

\_\_\_\_\_\_\_\_\_\_\_\_\_\_\_\_\_\_\_\_\_\_\_\_\_\_\_\_\_\_\_\_\_\_\_

--------------------------------

--------------------------------

\_\_\_\_\_\_\_\_\_\_\_\_\_\_\_\_\_\_\_\_\_\_\_\_\_\_\_\_\_\_\_\_\_

\_\_\_\_\_\_\_\_\_\_\_\_\_\_\_\_\_\_\_\_\_\_\_\_\_\_\_\_\_\_\_\_\_

-------------------------------

--------------------------------

--------------------------------

--------------------------------

--------------------------------

--------------------------------

--------------------------------

--------------------------------

\_\_\_\_\_\_\_\_\_\_\_\_\_\_\_\_\_\_\_\_\_\_\_\_\_\_\_\_\_\_\_\_\_\_\_\_

If the User selects a product that was not on the original order(s), he/she will be informed of this and will have the option to add the line anyway, if desired.

![](_page_47_Picture_115.jpeg)

If 'Yes' is selected, the line will be added as a new line:

![](_page_47_Picture_116.jpeg)

If 'No' is selected, the product property will give a validation error and give the user the opportunity to select a new product.

![](_page_47_Picture_117.jpeg)

If the same product is entered twice and only existed once on the source order, the user will be informed of this:

![](_page_47_Picture_118.jpeg)

The duplicate line will then be removed and focus will move to the existing line for the same product.

![](_page_47_Picture_119.jpeg)

If the same product exists on multiple lines in the source order(s), a new line will get added each time the product is selected on the PDN and each line will get hooked up to a different order line until all source order lines have been assigned.

![](_page_48_Picture_111.jpeg)

When all the lines are assigned the same duplicate line process takes place, and the focus moves to the first instance of the product in the PDN.

![](_page_48_Picture_112.jpeg)

Finally, when the PDN is saved, it will be a standard PDN. The above logic will not occur when editing a persistent PDN.

NOTES

\_\_\_\_\_\_\_\_\_\_\_\_\_\_\_\_\_\_\_\_\_\_\_\_\_\_\_\_\_\_\_\_\_\_\_\_

\_\_\_\_\_\_\_\_\_\_\_\_\_\_\_\_\_\_\_\_\_\_\_\_\_\_\_\_\_\_\_\_\_

------------------------------

--------------------------------

\_\_\_\_\_\_\_\_\_\_\_\_\_\_\_\_\_\_\_\_\_\_\_\_\_\_\_\_\_\_

\_\_\_\_\_\_\_\_\_\_\_\_\_\_\_\_\_\_\_\_\_\_\_\_\_\_\_\_\_

\_\_\_\_\_\_\_\_\_\_\_\_\_\_\_\_\_\_\_\_\_\_\_\_\_\_\_\_\_\_\_\_\_\_

--------------------------------

--------------------------------

\_\_\_\_\_\_\_\_\_\_\_\_\_\_\_\_\_\_\_\_\_\_\_

\_\_\_\_\_\_\_\_\_\_\_\_\_\_\_\_\_\_\_\_\_\_\_\_\_\_\_\_\_\_\_\_\_\_

\_\_\_\_\_\_\_\_\_\_\_\_\_\_\_\_\_\_\_\_\_\_\_\_\_\_\_\_\_\_\_\_\_\_

-----------------------------

--------------------------------

\_\_\_\_\_\_\_\_\_\_\_\_\_\_\_\_\_\_\_\_\_\_\_\_\_\_\_\_\_\_\_\_\_\_

---------------------------------

\_\_\_\_\_\_\_\_\_\_\_\_\_\_\_\_\_\_\_\_\_\_\_\_\_\_\_\_\_\_\_\_\_\_\_

\_\_\_\_\_\_\_\_\_\_\_\_\_\_\_\_\_\_\_\_\_\_\_\_\_\_\_\_

\_\_\_\_\_\_\_\_\_\_\_\_\_\_\_\_\_\_\_\_\_\_\_\_\_\_\_\_

--------------------------------

\_\_\_\_\_\_\_\_\_\_\_\_\_\_\_\_\_\_\_\_\_\_\_\_\_\_\_\_\_\_\_\_\_\_

-------------------------------

--------------------------------

--------------------------------

------------------------------

--------------------------------

\_\_\_\_\_\_\_\_\_\_\_\_\_\_\_\_\_\_\_\_\_\_\_\_\_\_\_\_\_\_\_\_\_\_\_\_

**Appendix 8: Min Margin Concept on Purch Docs**

In July 2017, a new concept of a Minimum Selling Margin was added to Purchase Documents. This allows users to define on a purchase document, the minimum margin they want to achieve when selling the products being bought and is used to update the Estimated Selling Price property on purchase document lines.

### **Configuration**

### **New Purchase Document Properties.**

A new Header property called "Minimum Selling Margin" (MSM) has been added to purchase documents. This property defines the minimum margin the user wishes to achieve in the sale of the goods being purchased. By default, this property has a value of zero and when its value is zero, none of the margin calculations mentioned here will take place. **The user must enter a value to start calculating selling prices based on minimum margin.**

### **New Purchase Document Line Properties.**

A new property has been added to purchase document detail lines called "Minimum Margin Selling Price". This property will return a value calculated by applying the Header MSM to the cost price base on the purchase order (These minimum selling prices are all in terms of base currency). This value will be the minimum price that the product should be sold at in order to achieve the minimum margin.

If the Minimum Selling Margin is not set to zero, the "Estimated Selling Price" (ESP) property on any new purchase document line will be calculated from the minimum margin selling price of that line. The ESP can be manually modified on the line after this point. However, if lines already exist on a document and the Minimum Selling Margin is changed on the document, the ESP and Minimum Margin Selling Price on all lines will be recalculated to reflect the new minimum selling margin.

#### **New Company Settings**

A new property has been added to the Company Purchase Ledger Options called "Default Price Point Definitions".

![](_page_49_Picture_175.jpeg)

This property allows user to select a default price point definitions object for to use for purchase documents. Price Point Definitions are set up in the Configurator or setup "on the fly" from within this Company Setting. Here is an example definition for prices 1 to 13.99.

**Price Point Definitions** 

 $\Box$  $\times$ 

Code PPD<sub>1</sub> Description 1 to 13.99

![](_page_50_Picture_140.jpeg)

The calculated selling prices will be adjusted by the definitions in this list, if one is available, to get a final price.

Sample purchase requisition showing new properties added to both Header and Detail sections.

![](_page_50_Picture_141.jpeg)

**How to calculate the required selling price of a product based on a target %, i.e. the Minimum Selling Margi**n. In our example, the MSM is 35%. Subtract .35 from 1 giving 0.65.

- For line 1, divide the cost of 2.50 by .65 to give 3.84. Applying the Pricing Point Definition gives an ESP of 3.99
- For line 2, divide the cost of 24.71 by 0.65 to give 38.02. As no Pricing Point applies (it only goes as far as 13.99 \*\*), the ESP remains at 38.02

**NOTES** 

-----------------------------

\_\_\_\_\_\_\_\_\_\_\_\_\_\_\_\_\_\_\_\_\_\_\_\_\_\_\_\_\_\_\_

-------------------------

\_\_\_\_\_\_\_\_\_\_\_\_\_\_\_\_\_\_\_\_\_\_\_\_\_\_

-------------------------------

--------------------------------

\_\_\_\_\_\_\_\_\_\_\_\_\_\_\_\_\_\_\_\_\_\_\_\_\_\_\_\_\_\_\_\_\_\_\_

-------------------------------

\_\_\_\_\_\_\_\_\_\_\_\_\_\_\_\_\_\_\_\_\_\_\_\_\_\_\_\_\_\_\_\_\_\_\_

--------------------------------

-------------------------------

\_\_\_\_\_\_\_\_\_\_\_\_\_\_\_\_\_\_\_\_\_\_\_

<u> 1980 - Johann Barbara, martin amerikan</u>

\_\_\_\_\_\_\_\_\_\_\_\_\_\_\_\_\_\_\_\_\_\_\_\_\_\_\_\_\_\_\_\_\_\_\_

<u> 1950 - Johann Barbara, martx</u>

\_\_\_\_\_\_\_\_\_\_\_\_\_\_\_\_\_\_\_\_\_\_\_\_\_\_\_

--------------------------------

--------------------------------

--------------------------------

--------------------------------

--------------------------------

--------------------------------

--------------------------------

---------------------------------

\_\_\_\_\_\_\_\_\_\_\_\_\_\_\_\_\_\_\_\_\_\_\_\_\_\_\_\_\_\_\_\_\_\_\_\_

\*\* As at March 2018, only one Price Point Definition Table (PPDT) can be used to adjust the ESP and this is the default one specified in Company Settings. Multiple PPDTs can be assigned to a product's Selling Price Definitions where the selling price is calculated from another price or cost. The PPD property will need to be added to the Selling Definition row, e.g. and the relevant PPDT assigned.

![](_page_51_Picture_185.jpeg)

### **Appendix 9: Purchase Delivery Note Write-Off**

This facility is used when a company has come to the conclusion that a supplier's invoice is NOT going to be received for an Unbilled or Part-Billed, Purchase Delivery Note (PDN).

This example is based on the assumption that the Stock Ledger is integrated to the General Ledger. Purchase Orders are always issued to replenish stock and are also issued for the supply of services and consumables.

In such a scenario, the GL Posting when a PDN is saved, is:-

- Debit the BS Stock A/C or Debit the relevant P&L account
- Credit the Purchase Accruals A/C.

The PDN Write-Off facility will not reverse the original PDN GL Posting; the "debit costs" are to be maintained.

The Write-Off is treated as a financial gain so the GL account which gets the credit should be setup as a P&L type account.

Instead, the Write-Off will:-

- 1. Debit the Purchase Accruals with the value of the Unbilled Amount
- 2. Credit the "Cost Recovery" A/C as specified in the Company Settings/General Ledger section.
- 3. Change the Bill Status to Written-Off.

In most countries a debt is legal for 7 years. Therefore, should a supplier eventually submit an invoice for a written-off PDN, the Write-Off can be deleted which will reverse the write-off GL posting and amend the Unbilled Status back to what it was (Unbilled or Part-Billed). The invoice can then be matched to the PDN in the standard way.

### **Setup**

![](_page_52_Picture_80.jpeg)

Setup the GL account for the Cost Recovery and then specify this account in the Company Settings as illustrated above.

### Operation.

![](_page_52_Picture_81.jpeg)

Highlight the relevant PDN and click the Write-Off command.

![](_page_52_Picture_82.jpeg)

![](_page_52_Picture_83.jpeg)

If a user clicks the Generate Invoice command, the system will prevent this command from being executed:-

![](_page_52_Picture_84.jpeg)

NOTES

![](_page_52_Picture_11.jpeg)

A record of all written-off PDNs is maintained in the Lists section of the main Purchases Ribbon Menu, i.e.

![](_page_53_Picture_106.jpeg)

Highlighting a PDN and clicking the G/L Posting command will show the double-entry:-

February 2014

![](_page_53_Picture_107.jpeg)

NOTES

-----------------------------

\_\_\_\_\_\_\_\_\_\_\_\_\_\_\_\_\_\_\_\_\_\_\_\_\_\_\_\_\_\_\_\_\_

--------------------------------

--------------------------------

\_\_\_\_\_\_\_\_\_\_\_\_\_\_\_\_\_\_\_\_\_\_\_\_

\_\_\_\_\_\_\_\_\_\_\_\_\_\_\_\_\_\_\_\_

\_\_\_\_\_\_\_\_\_\_\_\_\_\_\_\_\_\_\_\_\_\_\_\_\_\_\_\_\_\_\_\_\_\_

\_\_\_\_\_\_\_\_\_\_\_\_\_\_\_\_\_\_\_\_\_\_\_\_\_\_\_\_\_\_\_\_\_\_

--------------------------------

--------------------------------

--------------------------------

--------------------------------

\_\_\_\_\_\_\_\_\_\_\_\_\_\_\_\_\_\_\_\_\_\_\_\_\_\_\_\_\_\_\_\_\_\_\_

...............................

--------------------------------

-------------------------------

\_\_\_\_\_\_\_\_\_\_\_\_\_\_\_\_\_\_\_\_\_\_\_\_\_\_\_\_\_\_\_\_\_\_

54 ■ Intact iQ Training Manual

### **Supplier invoice subsequently received.**

![](_page_54_Picture_114.jpeg)

The reversal of the write-off is achieved by simply highlighting the relevant write-off transaction and clicking the Delete command. In this example, we will delete the above highlighted transaction. Notice that the Billed Status before the Write-Off is maintained.

This was the PDN List screen before the deletion.

![](_page_54_Picture_115.jpeg)

### This is the PDN List screen after the deletion showing the Billing Status

Purchase Delivery Note List X<br>Add-F2 Edit-F3 Copy Delete-F6 View-CR Print-F7 Email Multi-Edit Generate Invoice Generate Invoice Register Credit Request Import Costing Pi Write Off G/L Posting

![](_page_54_Picture_116.jpeg)

NOTES

-----------------------------

\_\_\_\_\_\_\_\_\_\_\_\_\_\_\_\_\_\_\_\_\_\_\_\_\_\_\_\_\_

--------------------------------

\_\_\_\_\_\_\_\_\_\_\_\_\_\_\_\_\_\_\_\_\_\_\_\_\_\_\_\_

\_\_\_\_\_\_\_\_\_\_\_\_\_\_\_\_\_\_\_\_\_\_\_\_\_\_\_\_\_\_\_\_\_\_\_

\_\_\_\_\_\_\_\_\_\_\_\_\_\_\_\_\_\_\_\_\_\_\_\_\_\_\_\_\_\_\_\_\_\_

--------------------------------

-------------------------------

--------------------------------

\_\_\_\_\_\_\_\_\_\_\_\_\_\_\_\_\_\_\_\_\_\_\_\_\_\_\_\_\_\_\_\_\_\_

--------------------------------

---------------------------------

\_\_\_\_\_\_\_\_\_\_\_\_\_\_\_\_\_\_\_\_\_\_\_\_\_\_\_\_\_\_\_\_\_

---------------------------------

\_\_\_\_\_\_\_\_\_\_\_\_\_\_\_\_\_\_\_\_\_\_\_\_\_\_\_\_\_\_\_\_\_\_\_

--------------------------

\_\_\_\_\_\_\_\_\_\_\_\_\_\_\_\_\_\_\_\_\_\_\_\_\_\_\_\_

Intact iQ Training Manual◼ 55

--------------------------------

\_\_\_\_\_\_\_\_\_\_\_\_\_\_\_\_\_\_\_\_\_\_\_\_\_\_\_\_\_\_\_\_\_

\_\_\_\_\_\_\_\_\_\_\_\_\_\_\_\_\_\_\_\_\_\_\_\_\_\_\_\_\_\_\_\_\_

-------------------------------

--------------------------------

--------------------------------

--------------------------------

--------------------------------

--------------------------------

--------------------------------

--------------------------------

--------------------------------

\_\_\_\_\_\_\_\_\_\_\_\_\_\_\_\_\_\_\_\_\_\_\_\_\_\_\_\_\_\_\_\_\_\_\_\_

**Appendix 10: Back to Back Orders**

A Purchase Requisition or Purchase Order can also be created directly from an existing Sales Quotation and/or Sales Order by manually executing the relevant command from the documents command menu. Below are the Company Settings relating to the creation of Back to Back (B2B) sales orders or requisitions.

![](_page_55_Picture_117.jpeg)

A B2B document builder can also be made to automatically display on saving a sales order where the quantity ordered exceeds the relevant stock level as specified in the Company Settings as highlighted above. Whether it displays or not, is controlled by a flag in the Sales Order Type setup and another flag WITHIN each product.

![](_page_55_Picture_118.jpeg)

This is the flag in the Order Type setup

--------------------------------

--------------------------------

\_\_\_\_\_\_\_\_\_\_\_\_\_\_\_\_\_\_\_\_\_\_\_\_\_\_\_\_\_\_\_\_\_\_\_

-------------------------------

-------------------------------

------------------------------

-------------------------------

\_\_\_\_\_\_\_\_\_\_\_\_\_\_\_\_\_\_\_\_\_\_\_\_\_\_\_\_\_\_\_\_\_\_

--------------------------------

\_\_\_\_\_\_\_\_\_\_\_\_\_\_\_\_\_\_\_\_\_\_\_\_\_\_\_\_\_\_\_\_\_

--------------------------------

\_\_\_\_\_\_\_\_\_\_\_\_\_\_\_\_\_\_\_\_\_\_\_\_\_\_\_\_\_\_\_\_\_\_\_

\_\_\_\_\_\_\_\_\_\_\_\_\_\_\_\_\_\_\_\_\_\_\_\_\_\_\_\_\_\_\_\_\_\_

--------------------------------

\_\_\_\_\_\_\_\_\_\_\_\_\_\_\_\_\_\_\_\_\_\_\_\_\_\_\_\_\_\_\_\_\_\_

------------------------------

\_\_\_\_\_\_\_\_\_\_\_\_\_\_\_\_\_\_\_\_\_\_\_\_\_\_\_\_\_\_\_\_\_\_

-------------------------

This two flags relate to both sales orders and sales quotations.

![](_page_56_Picture_113.jpeg)

### **B2B example.**

These are the statistics for product 516403

![](_page_56_Picture_114.jpeg)

Enter a sales order for quantity 100, on saving the order, the B2B Builder suggests a reorder quantity of 34. This is because it is taking into account that the Effective Level is 66 so only 34 is needed to satisfy the sales order quantity of 100.

![](_page_56_Picture_115.jpeg)

\_\_\_\_\_\_\_\_\_\_\_\_\_\_\_\_\_\_\_\_\_\_\_\_\_\_\_\_\_\_\_\_\_

\_\_\_\_\_\_\_\_\_\_\_\_\_\_\_\_\_\_\_\_\_\_\_\_\_\_\_\_\_\_\_\_\_

--------------------------------

-------------------------------

--------------------------------

--------------------------------

--------------------------------

--------------------------------

\_\_\_\_\_\_\_\_\_\_\_\_\_\_\_\_\_\_\_\_\_\_\_\_\_\_\_\_\_\_\_\_\_\_\_\_

**Stock Statistics Stock Level** 66 **Outstanding Sales Orders** 100 **Forward Sales Orders Allocated Sales Orders OS Job Requirements OS Works Orders Requirements Available Stock Level**  $-34$ **Outstanding Purchase Orders Being Shipped**  $-34$ **Effective Stock Level Minimum Stock Level** 0 **Last Stock Take On** 09/05/2018

If ESC is pressed on the B2B Builder screen, the document, be it Requisition or Order, will not be created. This would leave the statistics screen for product 516403 looking like – see opposite. Place a new sales order for **200,** on saving, the B2B builder now suggests a reorder quantity of 234: 34 to fill existing needs plus 200 for the current sales order.

If the previous B2B for 34 had been created, the suggested reorder quantity for the new document would have been 200.

![](_page_57_Picture_142.jpeg)

### End of manual.

![](_page_58_Picture_0.jpeg)